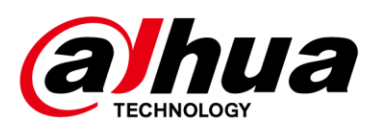

# **DSS Pro**

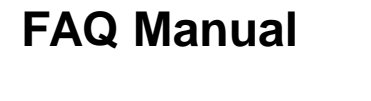

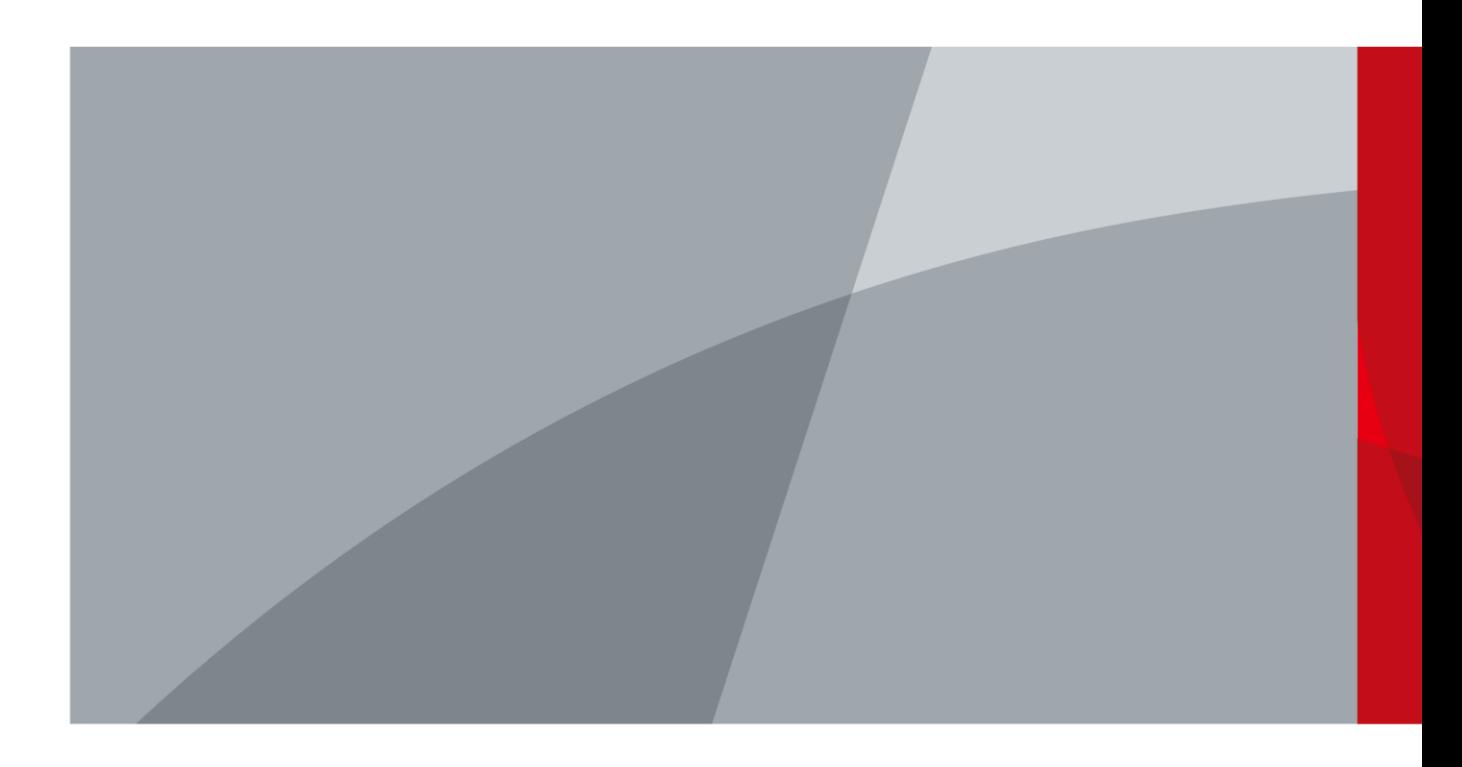

<span id="page-1-0"></span>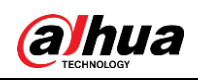

## **Foreword**

### General

This manual provides the solutions to DSS Pro problems during daily use.

### Safety Instructions

The following categorized signal words with defined meaning might appear in the manual.

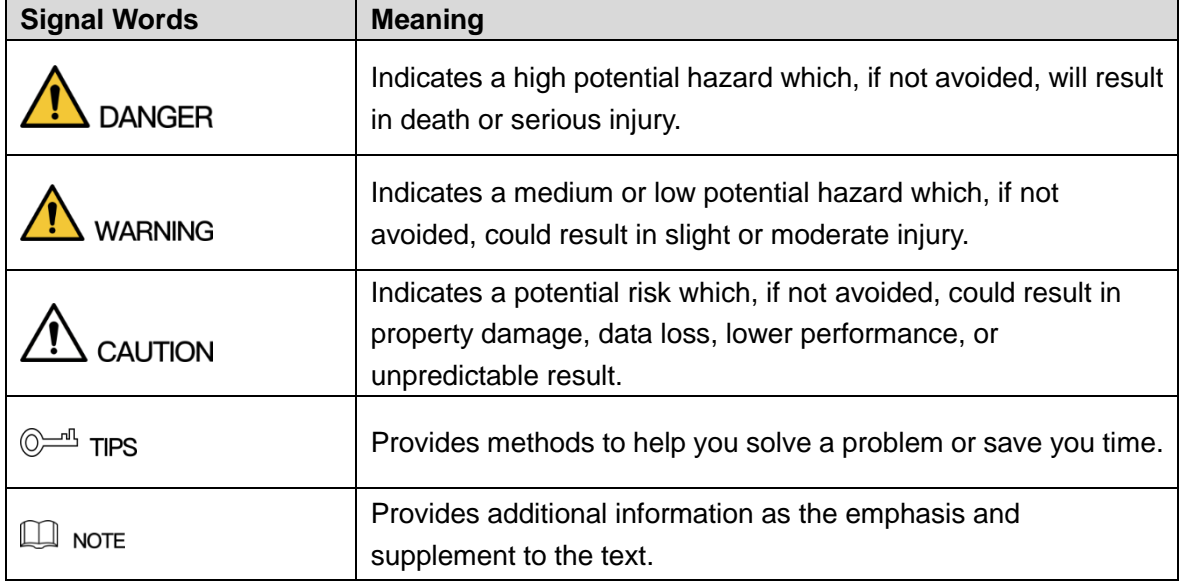

### Revision History

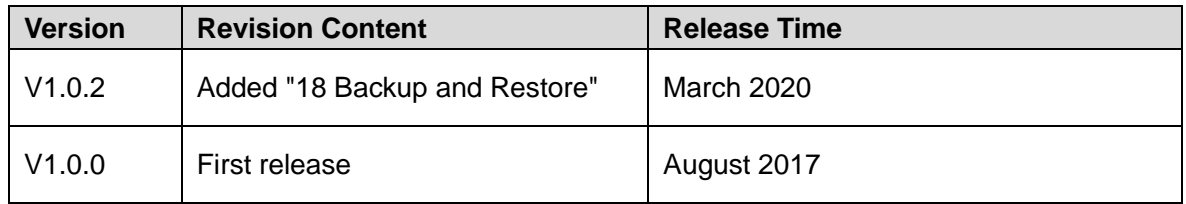

### About the Manual

- The manual is for reference only. If there is inconsistency between the manual and the actual product, the actual product shall prevail.
- We are not liable for any loss caused by the operations that do not comply with the manual.
- The manual would be updated according to the latest laws and regulations of related regions. For detailed information, see the paper manual, CD-ROM, QR code or our official website. If there is inconsistency between paper manual and the electronic version, the electronic version shall prevail.
- All the designs and software are subject to change without prior written notice. The product updates might cause some differences between the actual product and the manual. Please contact the customer service for the latest program and supplementary documentation.

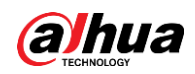

- There still might be deviation in technical data, functions and operations description, or errors in print. If there is any doubt or dispute, please refer to our final explanation.
- Upgrade the reader software or try other mainstream reader software if the manual (in PDF format) cannot be opened.
- All trademarks, registered trademarks and the company names in the manual are the properties of their respective owners.
- Please visit our website, contact the supplier or customer service if there is any problem occurred when using the device.
- If there is any uncertainty or controversy, please refer to our final explanation.

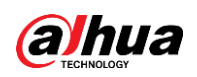

# **Table of Contents**

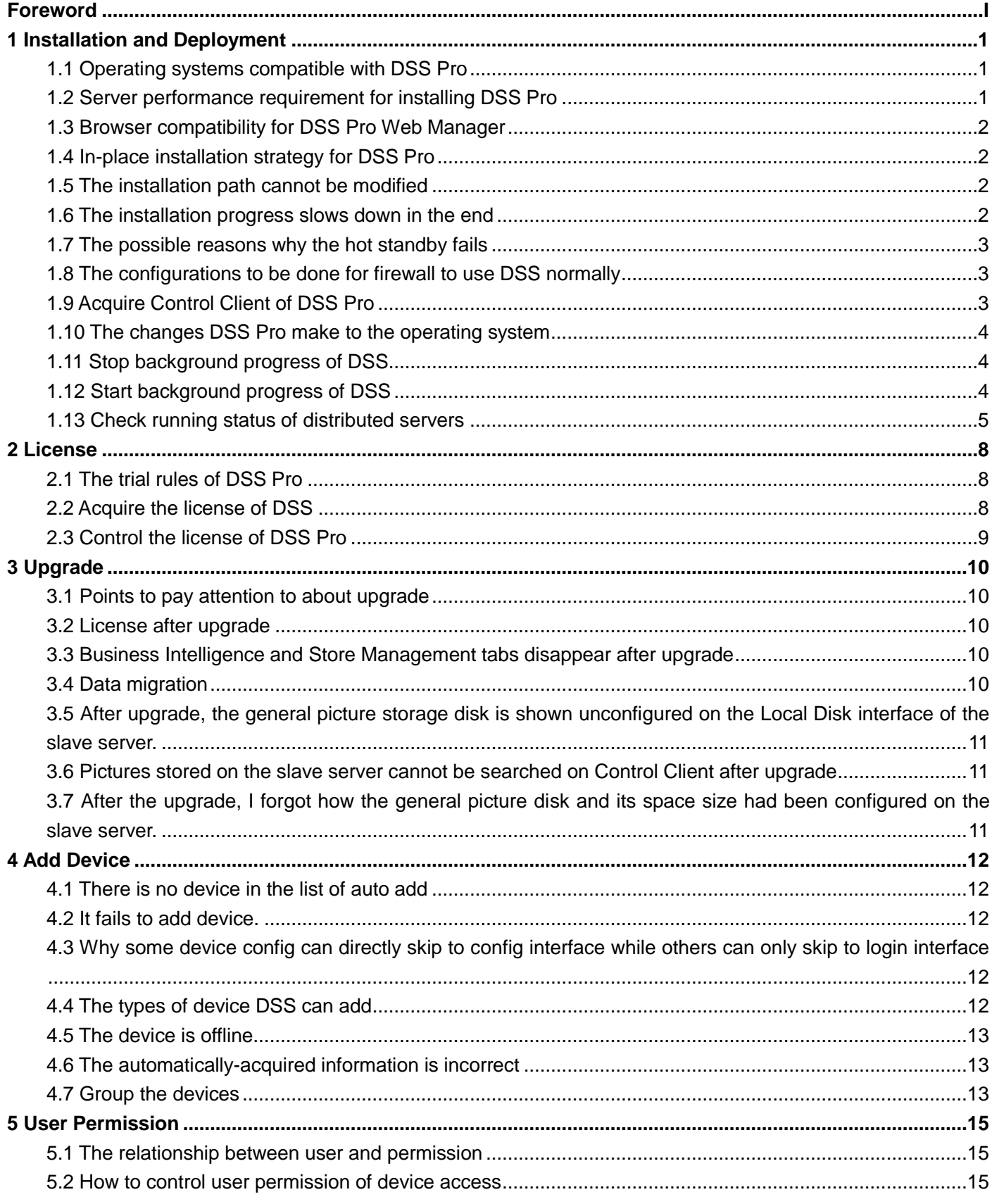

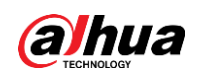

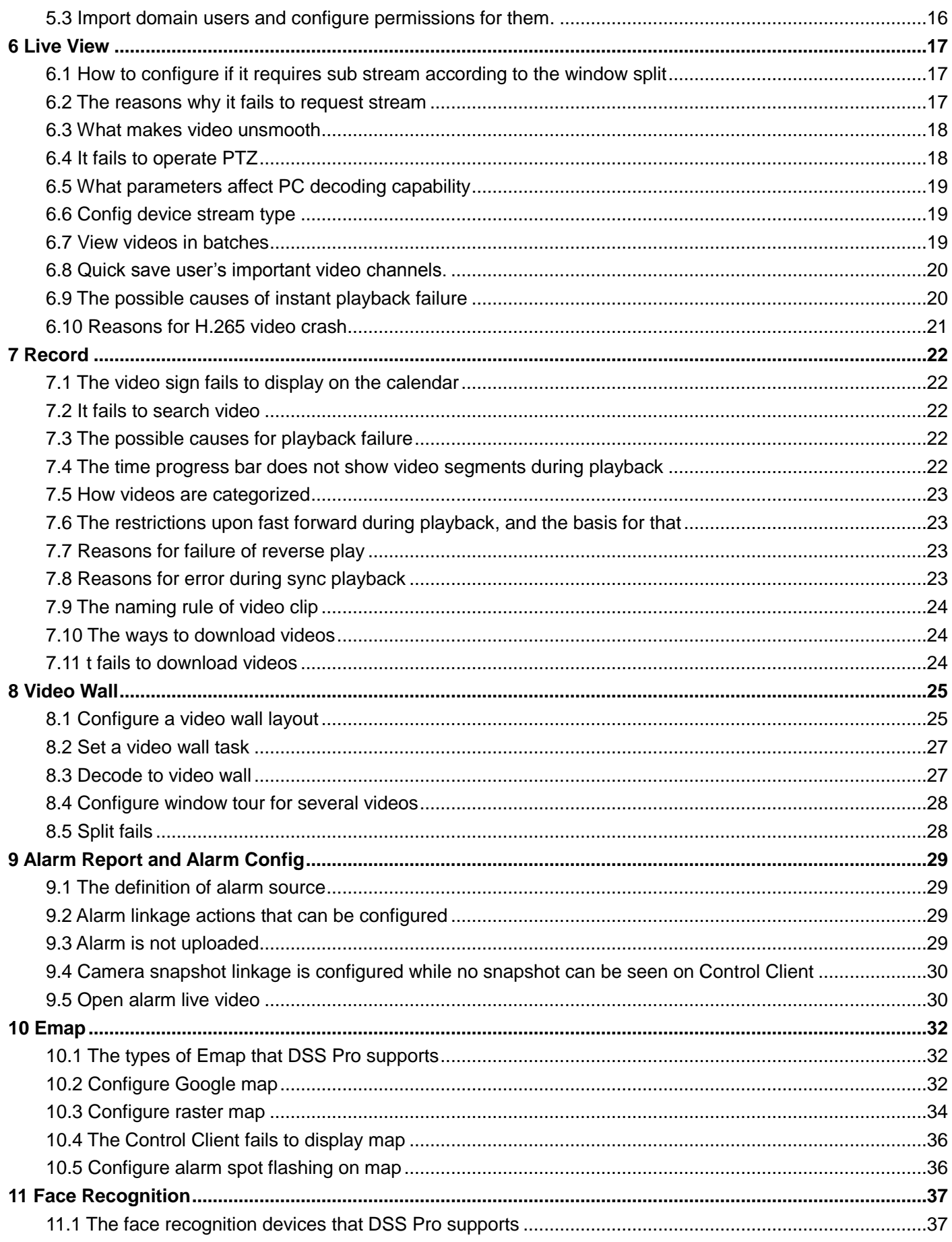

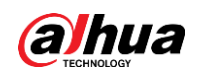

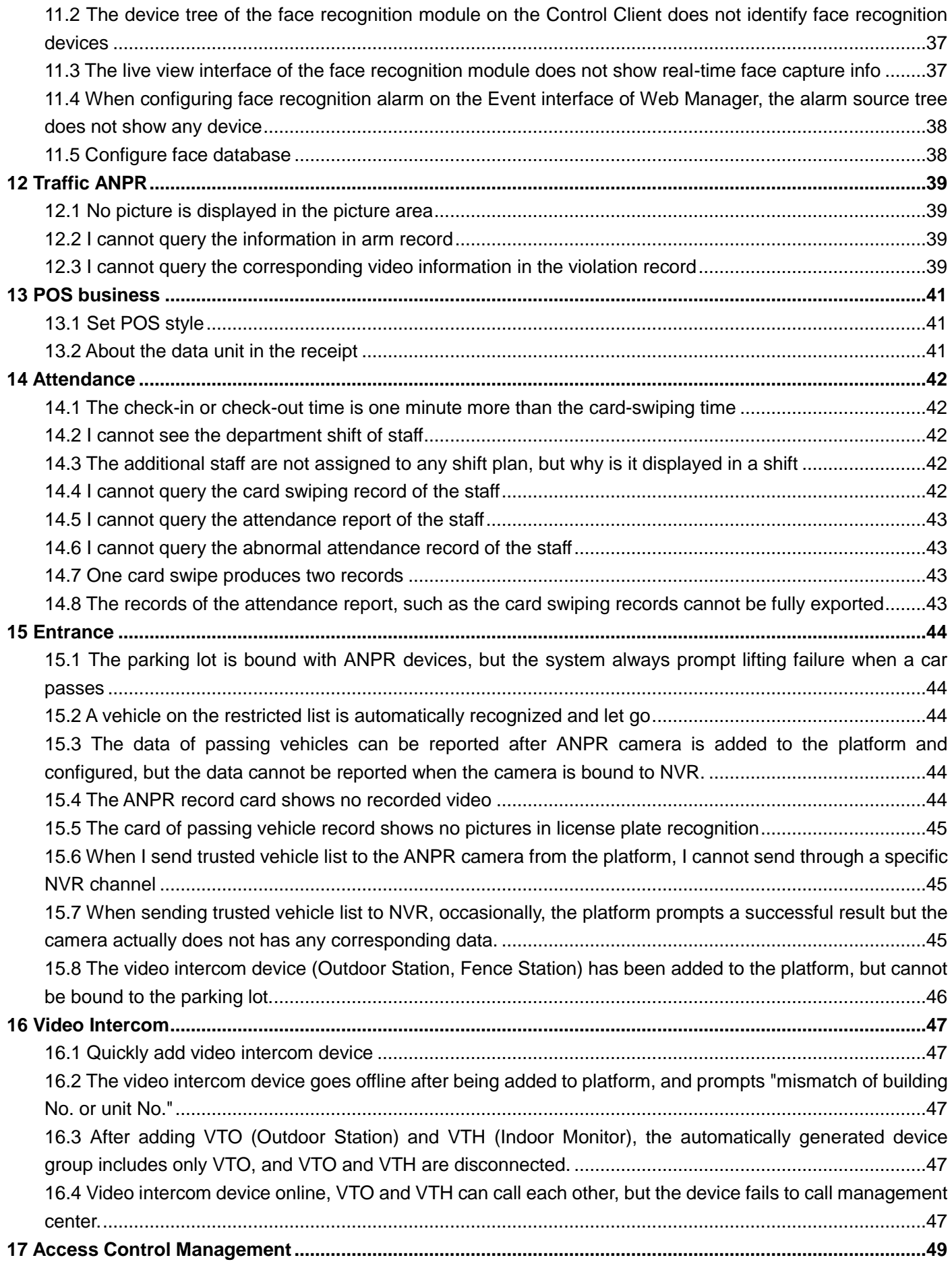

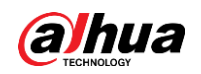

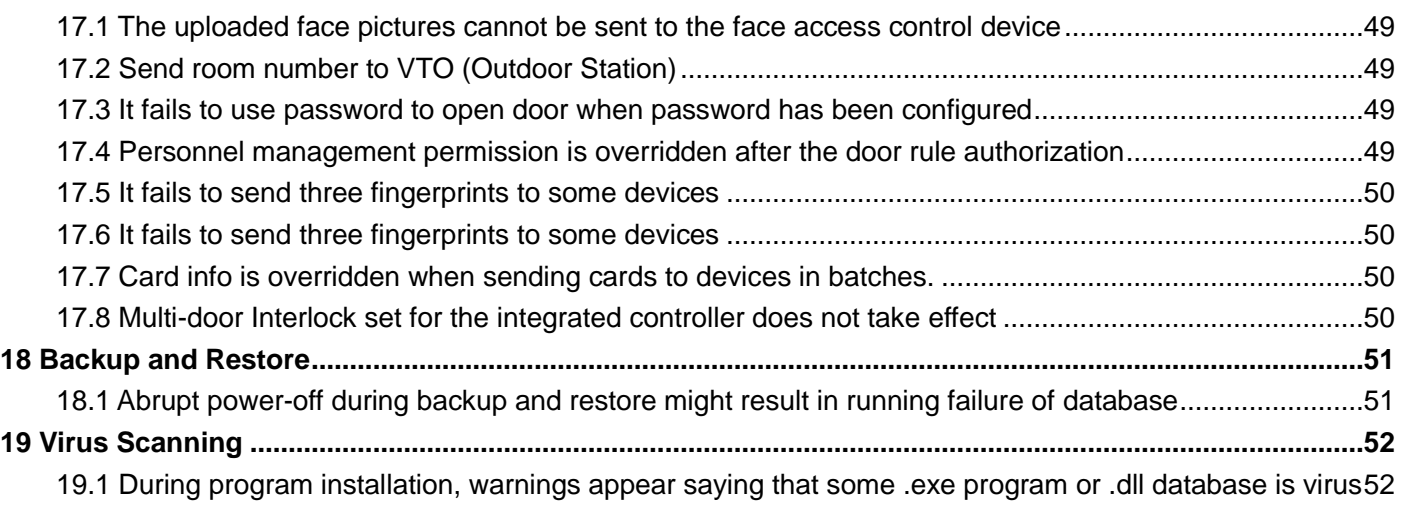

<span id="page-7-0"></span>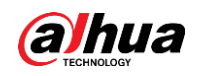

# **1 Installation and Deployment**

## <span id="page-7-1"></span>**1.1 Operating systems compatible with DSS Pro**

### **Answer:**

The supported operating systems are listed below:

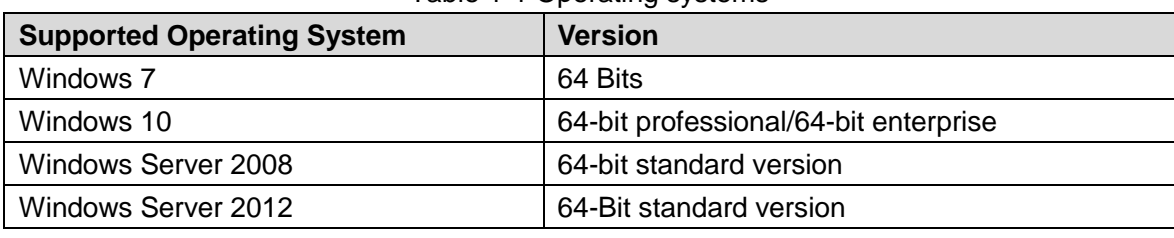

Table 1-1 Operating systems

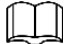

The versions above are highly recommended.

## <span id="page-7-2"></span>**1.2 Server performance requirement for installing DSS Pro**

### **Answer:**

The corresponding configuration is shown as follows:

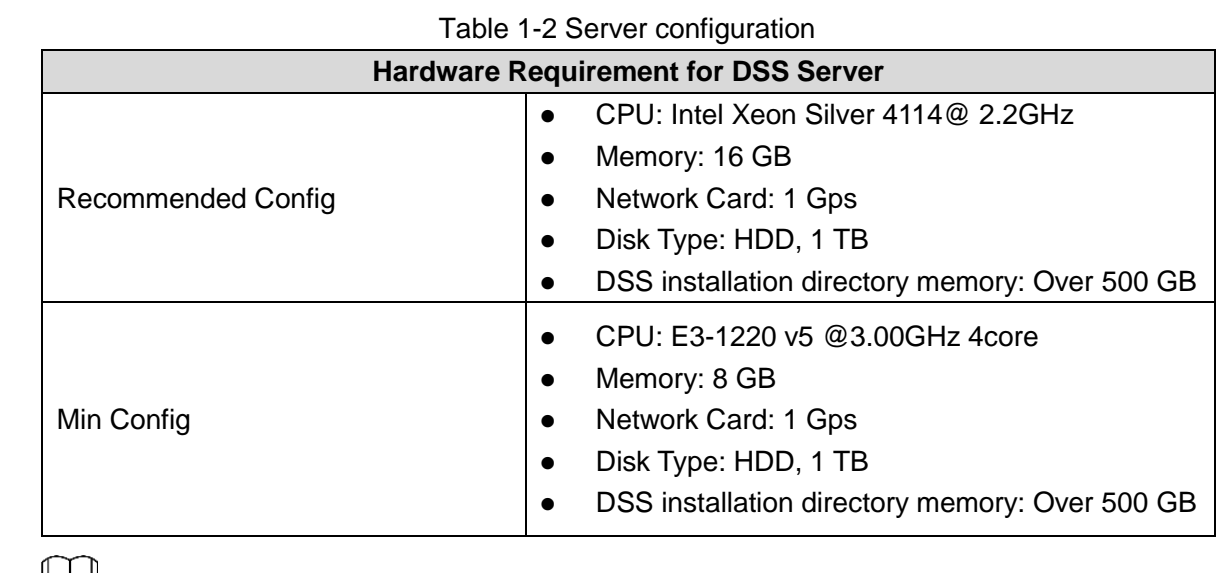

 $L_{\perp}$ 

The recommended hard disk memory is for reference only. The actual requirement shall prevail.

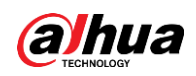

## <span id="page-8-0"></span>**1.3 Browser compatibility for DSS Pro Web Manager**

### **Answer:**

The supported browsers are listed below:

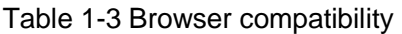

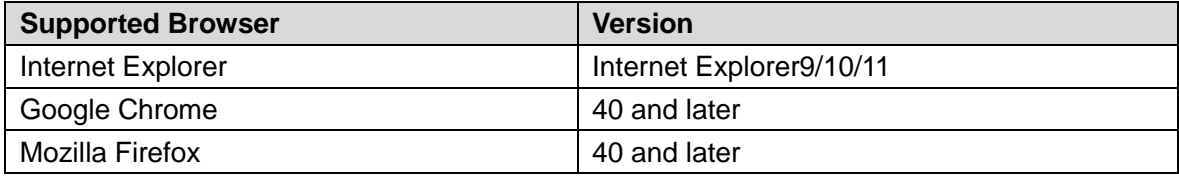

## <span id="page-8-1"></span>**1.4 In-place installation strategy for DSS Pro**

### **Answer:**

- You cannot modify installation path during the in-place installation.
- License is still effective after the installation.
- Database data is not modified by the in-place installation. You can use previous data normally after installation.

### <span id="page-8-2"></span>**1.5 The installation path cannot be modified**

### **Answer:**

Because some background processes of DSS Pro rely on the operating system registry, in order to avoid installing 2 sets of DSS programs upon the same server and causing registry conflict, that's why it is forbidden to select installation path during in-place installation and it will be directly installed to the old directory when the current server has installed DSS Pro. Unload DSS Pro before modifying directory.

### <span id="page-8-3"></span>**1.6 The installation progress slows down in the end**

### **Answer:**

Because the database is initialized in the end, and it makes DSS Pro installation delay from a few seconds to a few minutes. The delay depends on the time of current server implementing script initialization of the database.

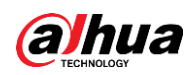

## <span id="page-9-0"></span>**1.7 The possible reasons why the hot standby fails**

### **Answer:**

- Hot standby syncs user, role, alarm schemes and other database data by default. To sync pictures, you can manually config the backup directory.
- Forced start of hot standby might result in failure of fail over.
- Incomplete data replication can cause hot standby exceptions occasionally.

To build hot standby, contact technical support. Any problem, contact technical support for help.

# <span id="page-9-1"></span>**1.8 The configurations to be done for firewall to use DSS normally**

### **Answer:**

In normal situation, DSS installation procedure can automatically modify setting of Windows firewall without manual config. You can contact technical support for help when firewall config fails.

## <span id="page-9-2"></span>**1.9 Acquire Control Client of DSS Pro**

### **Answer:**

DSS Control Client provides desktop client program for DSS business operation. The installation steps are shown as follows:

- Step 1 Open browser and input IP address of DSS Pro.
- Step 2 Click PC on the bottom of the login page of DSS Web Manager.

Figure 1-1 Download Control Client

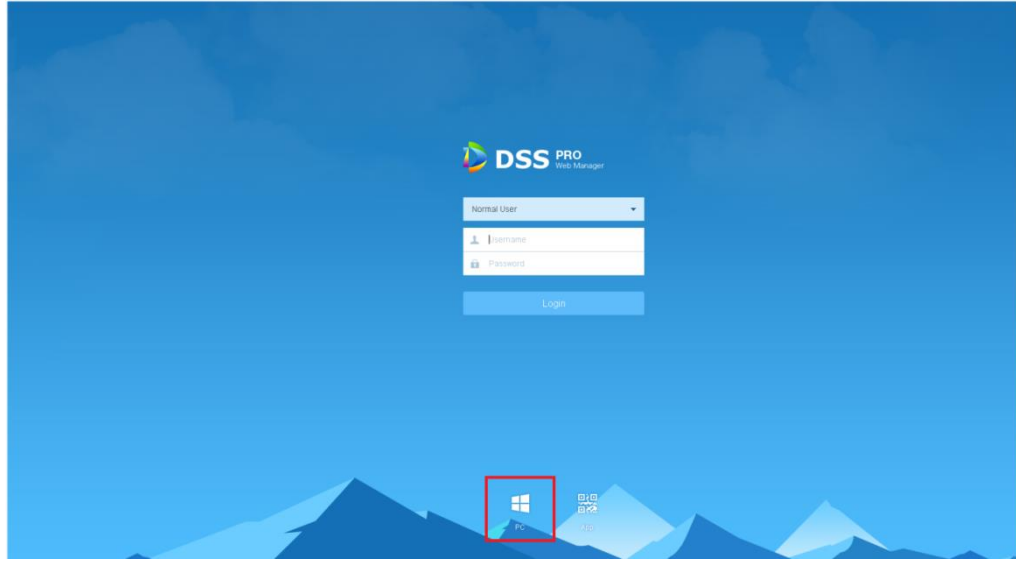

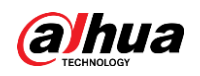

Step 3 Save the file to PC.

## <span id="page-10-0"></span>**1.10 The changes DSS Pro make to the operating system**

### **Answer:**

- Install DSS file under the installation directory.
- Add program start menu and desktop shortcut.
- Configure the firewall needed by DSS.
- Configure local security policy.
- Add Windows service named as DSS Service.

### <span id="page-10-1"></span>**1.11 Stop background progress of DSS**

### **Answer:**

- To temporary shut down, you can click Stop Service on the config interface of DSS Server.
- To completely shut down, enter service management of operating system and modify the start mode of DSS Server as manual start and shut down service.

### <span id="page-10-2"></span>**1.12 Start background progress of DSS**

#### **Answer:**

DSS Pro is registered as a background process, and start automatically by default. When the progress is stopped, you can start by using the desktop shortcut icon. Steps are shown as follows:

- Step 1 Log in to the server.
- Step 2 Double-click the DSS Server icon.
- Step 3 Log in to Web Manager and check services status. Make sure that all services are running well.

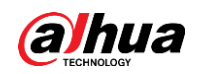

Figure 1-2 Check service status

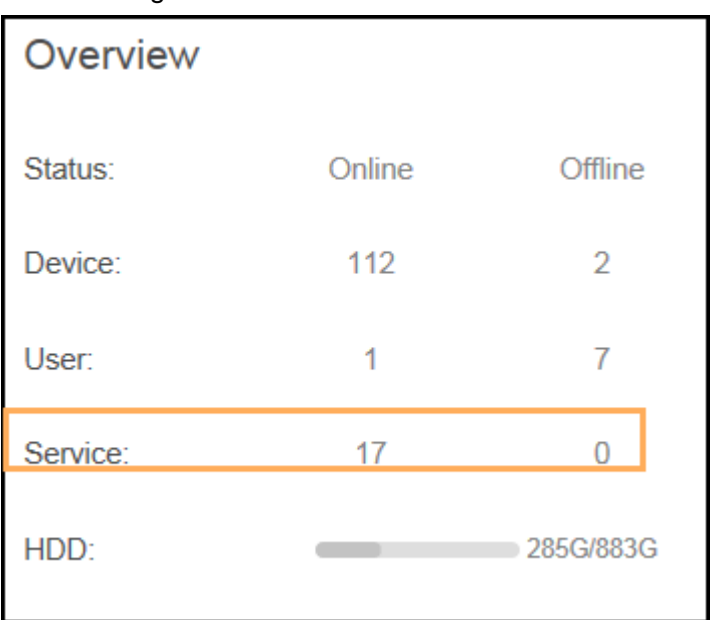

## <span id="page-11-0"></span>**1.13 Check running status of distributed servers**

### **Answer:**

For the status of slave servers, go to the Web Manager of the master server, and then select **Overview**. Step 1 Log in to the master server, and then select **Overview**.

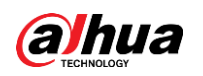

### Figure 1-3 Overview

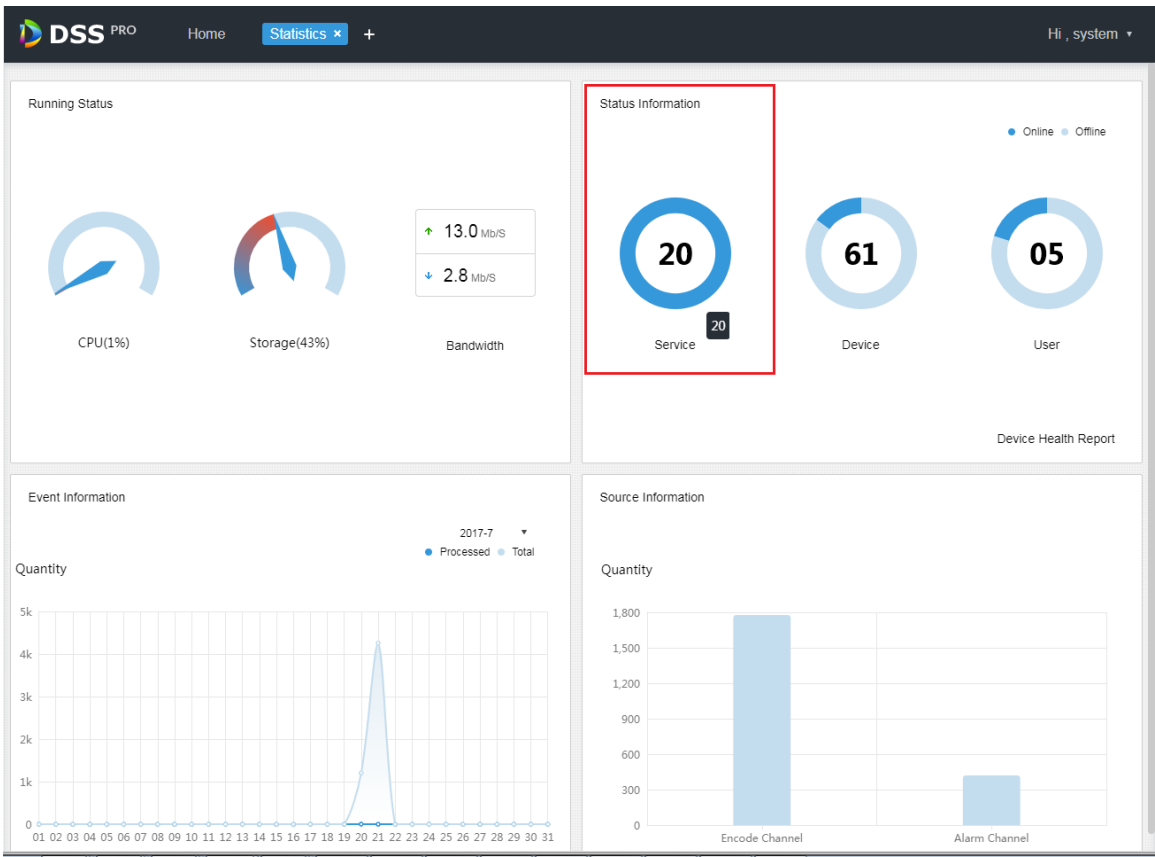

Step 2 Click **Service** to check details. The one whose **Device ID** is master is the master server, and the others are slave servers.

|  |  | Figure 1-4 Server status |  |
|--|--|--------------------------|--|
|--|--|--------------------------|--|

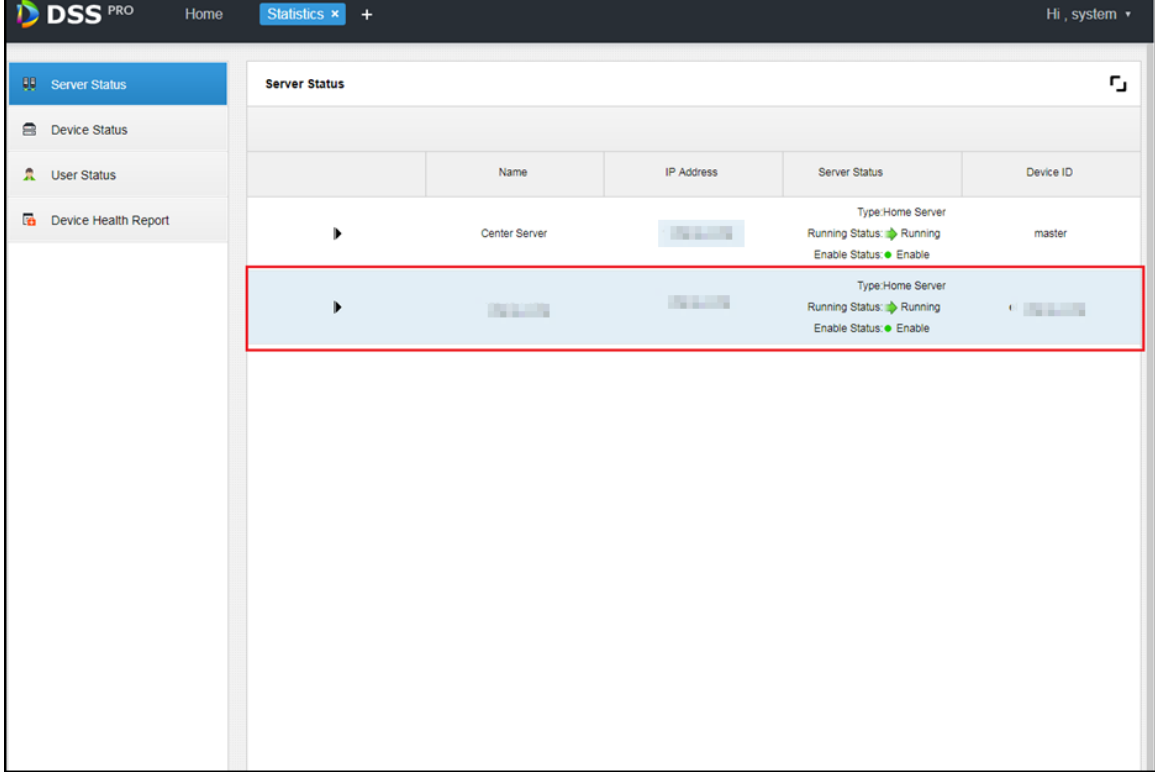

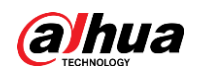

Step 3 Click  $\blacktriangleright$  to check server details.

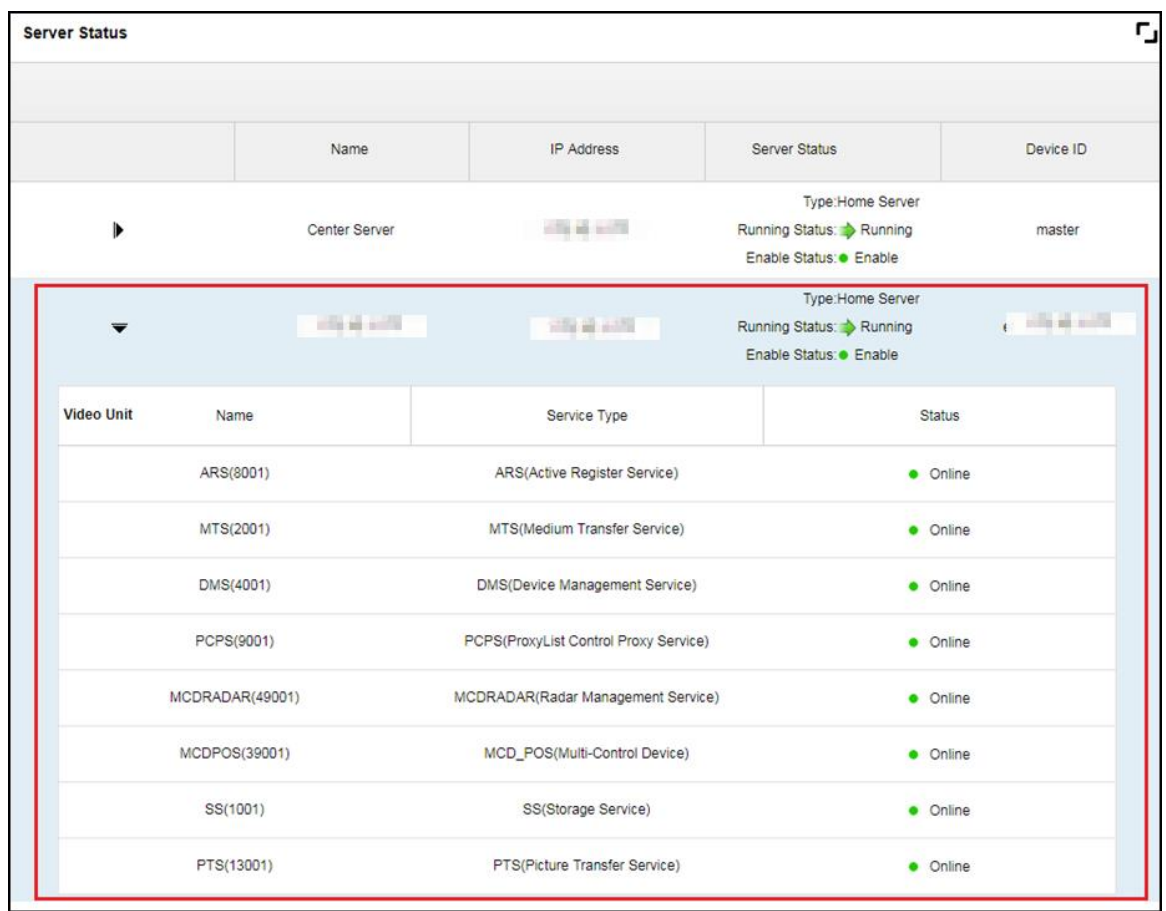

Figure 1-5 Server details

<span id="page-14-0"></span>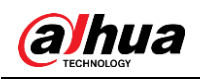

# **2 License**

## <span id="page-14-1"></span>**2.1 The trial rules of DSS Pro**

### **Answer:**

90 days trail for 32 channels. The trail details are as follows:

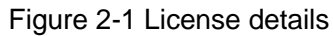

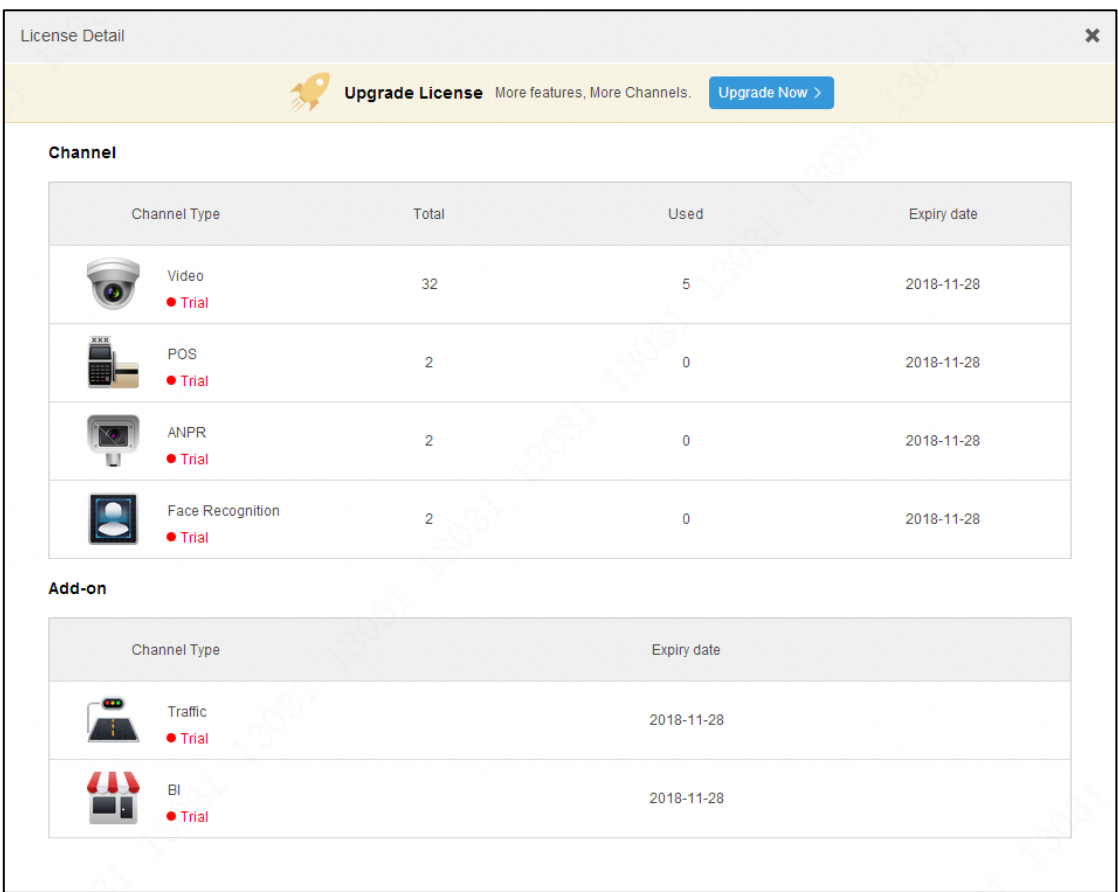

## <span id="page-14-2"></span>**2.2 Acquire the license of DSS**

### **Answer:**

Currently DSS Pro only supports offline acquisition of License. Please contact your sales if you need to purchase formal License.

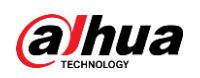

## <span id="page-15-0"></span>**2.3 Control the license of DSS Pro**

### **Answer:**

License file includes hardware information related to DSS Pro installation server. It can only be used on the current server. Please contact your sales if you need to replace server.

<span id="page-16-0"></span>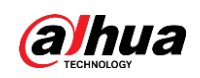

# **3 Upgrade**

## <span id="page-16-1"></span>**3.1 Points to pay attention to about upgrade**

### **Answer:**

- V7.001.0000000 can only upgrade to V7.002.0000000. V7.002.0000000 and later versions can upgrade to the latest version.
- Go to the Web Manager to back up all data before upgrade, so as to avoid data loss.
- Make sure that the target version is newer than the version you have already installed.
- Make sure that the target version can be upgraded directly from the version you already have installed. For upgrade restrictions, contact technical support.
- If the installation package suggests that the upgrade is limited, stop the upgrade immediately and contact technical support to back up the data before upgrade.

### <span id="page-16-2"></span>**3.2 License after upgrade**

### **Answer:**

License is still valid after upgrade. If license is lost after re-installation, apply again from the sales.

# <span id="page-16-3"></span>**3.3 Business Intelligence and Store Management tabs disappear after upgrade**

### **Answer:**

V7.002.0000002 does not support POS business, so POS device cannot be added on this version. You can add POS device through NVR and XVR. For POS business introductions, see user's manual of V7.002.0000002.

### <span id="page-16-4"></span>**3.4 Data migration**

### **Answer:**

To migrate DSS Pro to another server, follow the steps as below: Step 1 Install DSS on the new server. Do not change the version. Step 2 Go to Web Manager to manually back up the data on the old server.

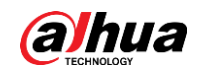

Step 3 Go to Web Manager of the DSS on the new server, and then restore the data you backed up from the old DSS. Step 4: Follow the authorization procedure on the home page of Web Manager to acquire license file, and then apply for a new license from the sales.

# <span id="page-17-0"></span>**3.5 After upgrade, the general picture storage disk is shown unconfigured on the Local Disk interface of the slave server.**

### **Answer:**

You need to manually configure again to restore the general picture storage.

## <span id="page-17-1"></span>**3.6 Pictures stored on the slave server cannot be searched on Control Client after upgrade**

### **Answer:**

You need to manually configure the general picture storage disk again to restore the pictures.

# <span id="page-17-2"></span>**3.7 After the upgrade, I forgot how the general picture disk and its space size had been configured on the slave server.**

### **Answer:**

Visit the slave server remotely, find the OSS\_DATA folder and calculate its size, and then configure again on the Web Manager.

# **4 Add Device**

## <span id="page-18-1"></span><span id="page-18-0"></span>**4.1 There is no device in the list of auto add**

### **Answer:**

Currently auto search adopts multicast and broadcast over the network where network card is located, as for multi network card setting, each card needs to take tour of 2 minutes. Perhaps there is no associated device in the segment same as the first network card when DSS Pro just starts, then it causes the fact that it fails to search device temporarily.

<span id="page-18-2"></span>If it is confirmed that device exists in some segment, then you can search device according to designated segment.

## **4.2 It fails to add device.**

### **Answer:**

The reasons why it fails to add device are shown as follows:

- The number of encoding channels exceeds the limit.
- Incorrect device parameter makes it fail to acquire information correctly.
- The IP address is already added in the DSS.
- The registration ID of active register device has existed.

Please contact technical support for help if it fails to add device.

## <span id="page-18-3"></span>**4.3 Why some device config can directly skip to config interface while others can only skip to login interface**

### **Answer:**

<span id="page-18-4"></span>The encoding device program of our company is always updating, the latest device supports directly using user password to skip to login interface and enter config interface, while some old programs can only skip to WEB login interface.

### **4.4 The types of device DSS can add**

### **Answer:**

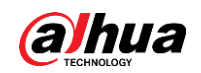

<span id="page-19-0"></span>The supported device types are Encoder, Decoder, Video Wall, Alarm Host, Access Controller, ANPR Device and ANPR Device.

## **4.5 The device is offline**

### **Answer:**

The reasons of general device being offline are shown as follows:

- The device login parameter is modified and it causes the device offline.
- Device login account is locked (it is because of wrong password login)
- Exceed the device login capacity. There is a limit for connected device quantity. It will cause device offline when exceeding the limit.
- The device network is destroyed.
- The device management server of DSS goes wrong. For example, memory reaches its limit.

The reasons of actively-registered device being offline are shown as follows:

- The network between actively-registered server and device goes wrong, which causes heartbeat timeout and offline.
- The change of login parameter causes device to be offline.
- Configured platform IP address or port information goes wrong.
- The actively-registered port (default 9500) of DSS platform is not connected.
- <span id="page-19-1"></span>ARS or DMS service of DSS platform is not online.

## **4.6 The automatically-acquired information is incorrect**

### **Answer:**

<span id="page-19-2"></span>It relied on the agreed protocol between platform and device to acquire information. The protocol compatibility goes wrong if the information is incorrect. Please contact technical support when this type of problem occurs.

## **4.7 Group the devices**

### **Answer:**

Method A: Assign a group when adding the device.

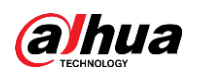

Figure 4-1 Group device (1)

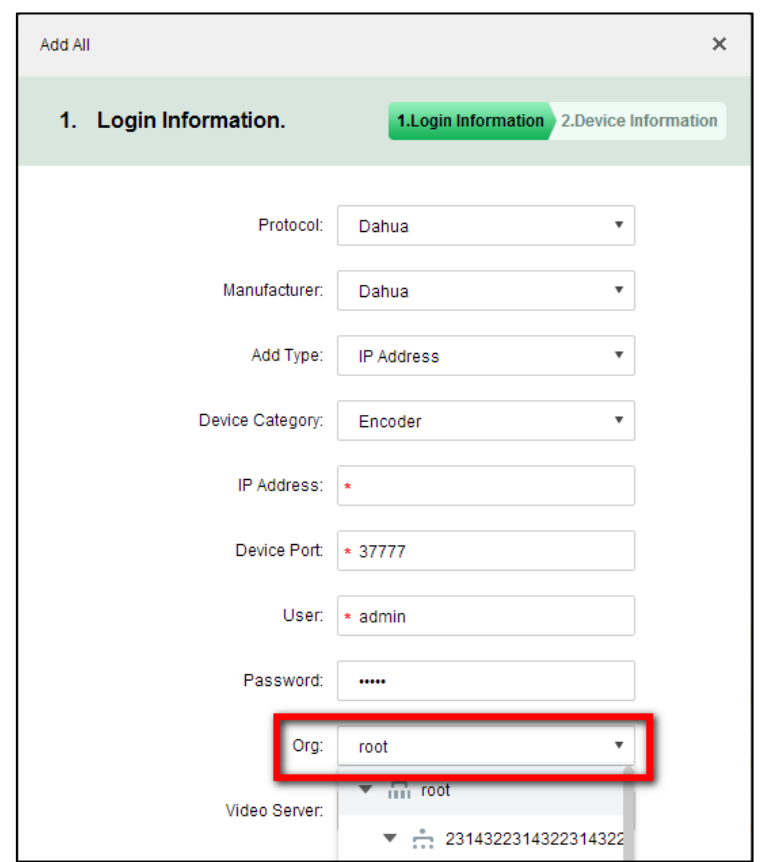

 Method B: After the device is added, go to the **Organization** interface to group it. Figure 4-2 Group device (1)

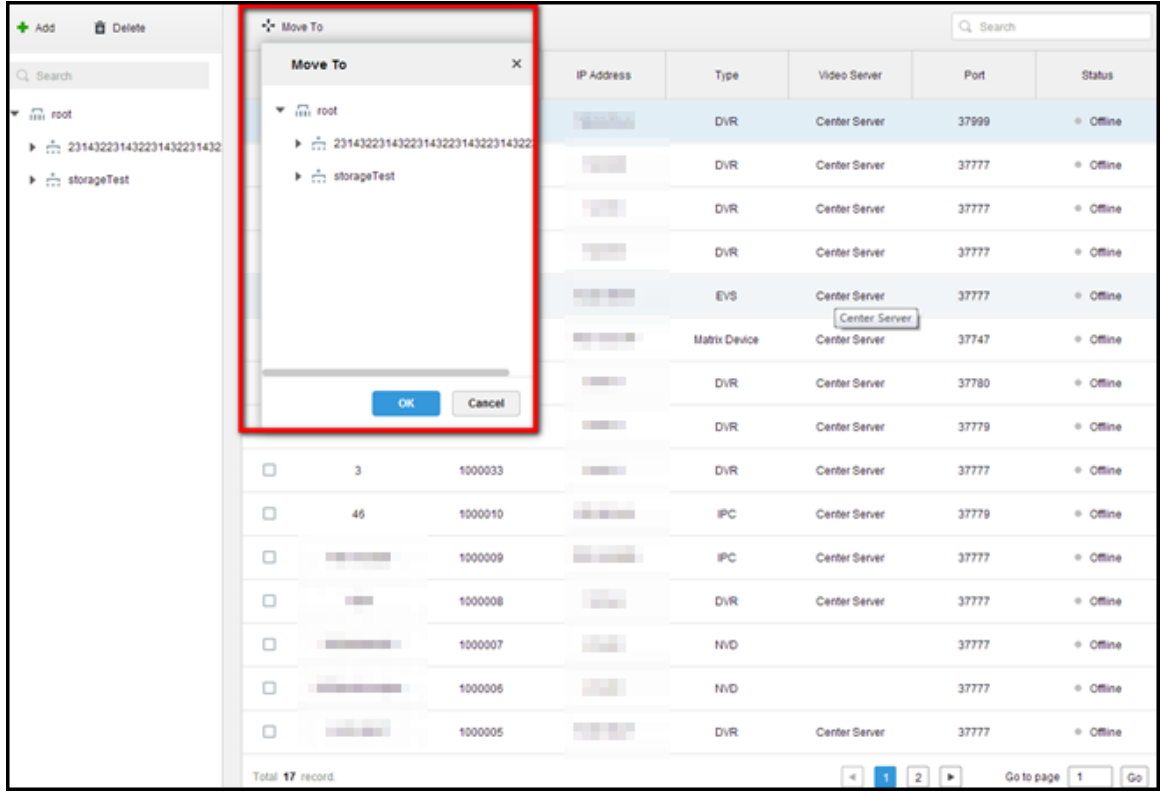

## **5 User Permission**

## <span id="page-21-1"></span><span id="page-21-0"></span>**5.1 The relationship between user and permission**

#### **Answer:**

One user can have several permissions and one permission can be used by several users.

<span id="page-21-2"></span>When the user owns several permissions, then the user's permission will become the set of these permissions.

### **5.2 How to control user permission of device access**

#### **Answer:**

Add a new role. The following picture shows the configuration of device permission and control permission.

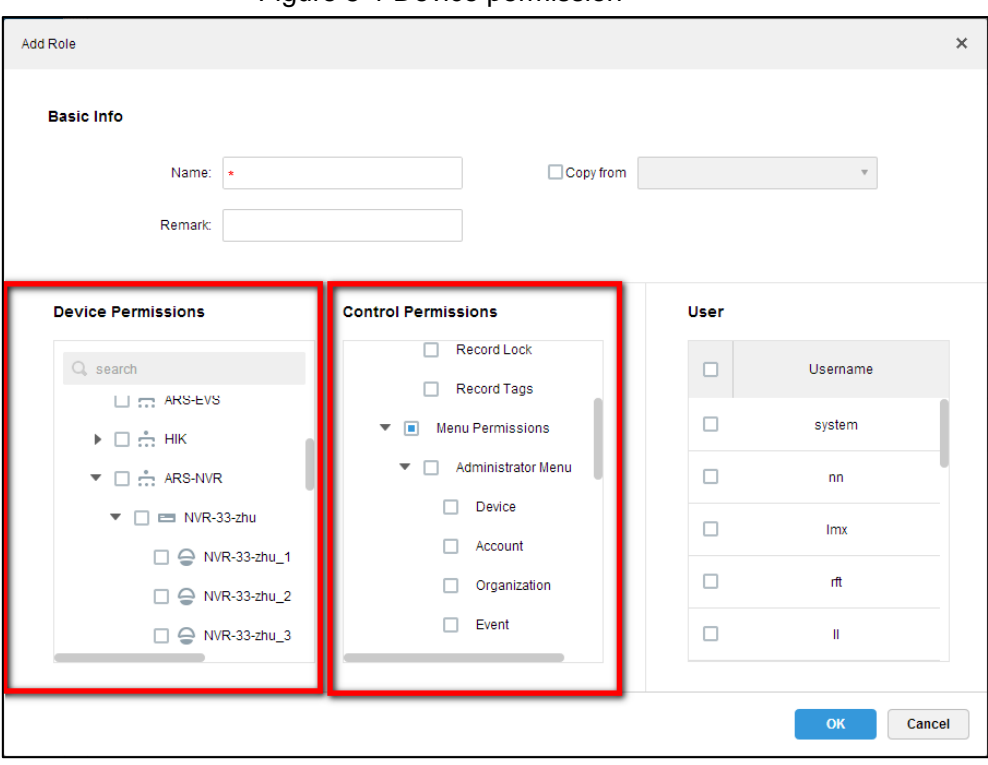

Figure 5-1 Device permission

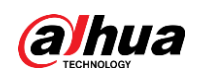

# <span id="page-22-0"></span>**5.3 Import domain users and configure permissions for them.**

### **Answer:**

Step 1 On the **System** interface of Web Manager, enable active directory, and set parameters as follows. For parameter details, contact the domain administrator.

Figure 5-2 Import domain users

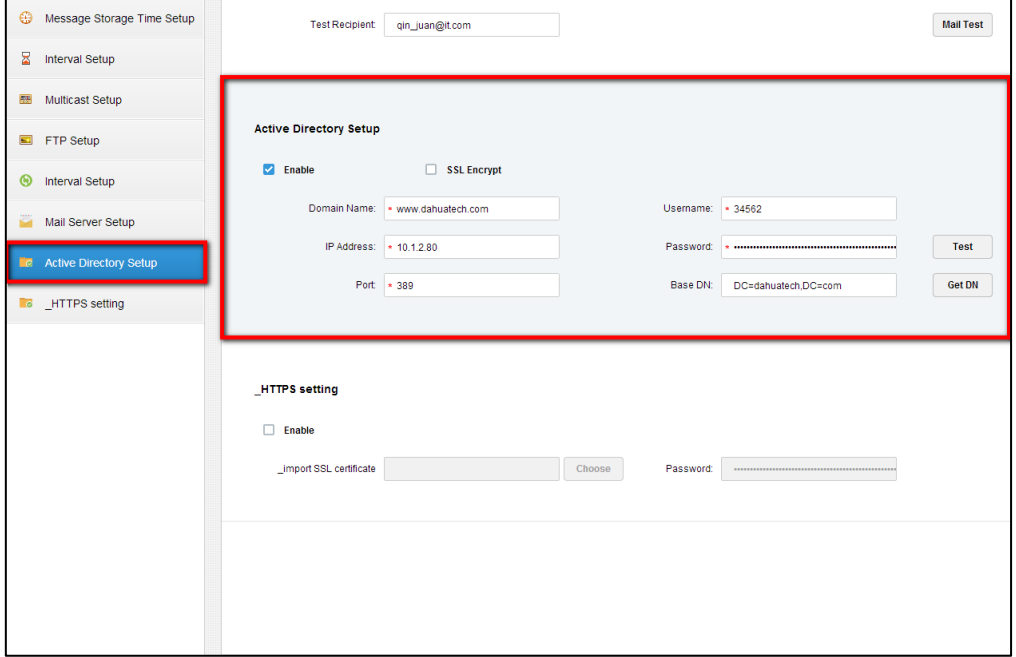

- Step 2 Go to the **User** interface, click Import Domain User, search for and select the target users, and then click **Next**.
- Step 3 Select the role for the users.

<span id="page-23-0"></span>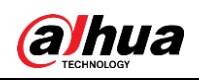

# **6 Live View**

## <span id="page-23-1"></span>**6.1 How to configure if it requires sub stream according to the window split**

### **Answer:**

Enter the local config interface of client, select **Video** and then you can configure **Stream Type** to control stream according to window split. Default 9 splits, the main stream is enabled by default when it is 9 splits or less, and sub stream is enabled by default when it is more than 9 splits.

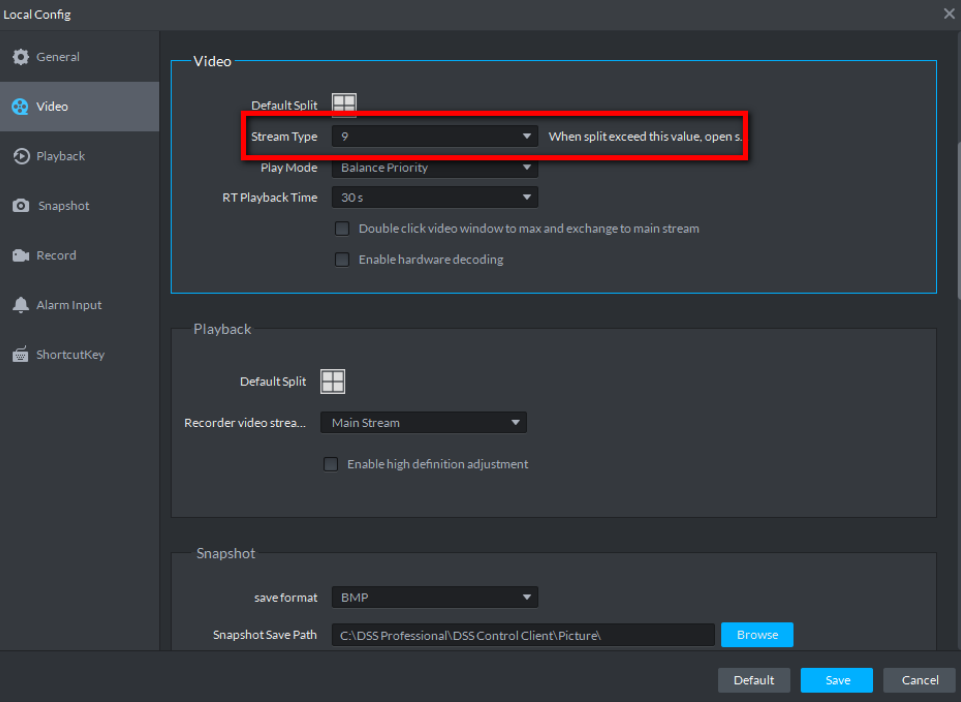

Figure 6-1 Set auto switch of stream type

## <span id="page-23-2"></span>**6.2 The reasons why it fails to request stream**

### **Answer:**

- LAN/WAN mapping config incorrect. Generally the device is online but it fails to request stream.
- Forwarding server trouble. Generally it happens when forwarding is under great pressure or forwarding server offline.

You can contact technical support for help when it fails to request stream.

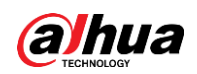

## <span id="page-24-0"></span>**6.3 What makes video unsmooth**

### **Answer:**

### **The main reasons are shown as follows:**

- Poor network condition fails to make stream reach decoder normally, and it causes video unsmoothness.
- Beyond the server forwarding performance. For example, the rated forwarding performance of single server is 700M while the actual amount of forward is more than 700M.
- The network cable capacity is 100 M, while the actual data traffic is beyond that.
- PC performance trouble. The decoder CPU or memory fails to meet the supports of normal decoding display, and it causes video unsmoothness.
- Encoding trouble. It causes video unsmoothness if it fails to encode in time.

<span id="page-24-1"></span>Contact technical support for help when video is unsmooth.

### **6.4 It fails to operate PTZ**

### **Answer:**

- The video channel is not equipped with PTZ function.
- The video channel is equipped with PTZ function, but it is not enabled. See the following figure, select Dome Camera.

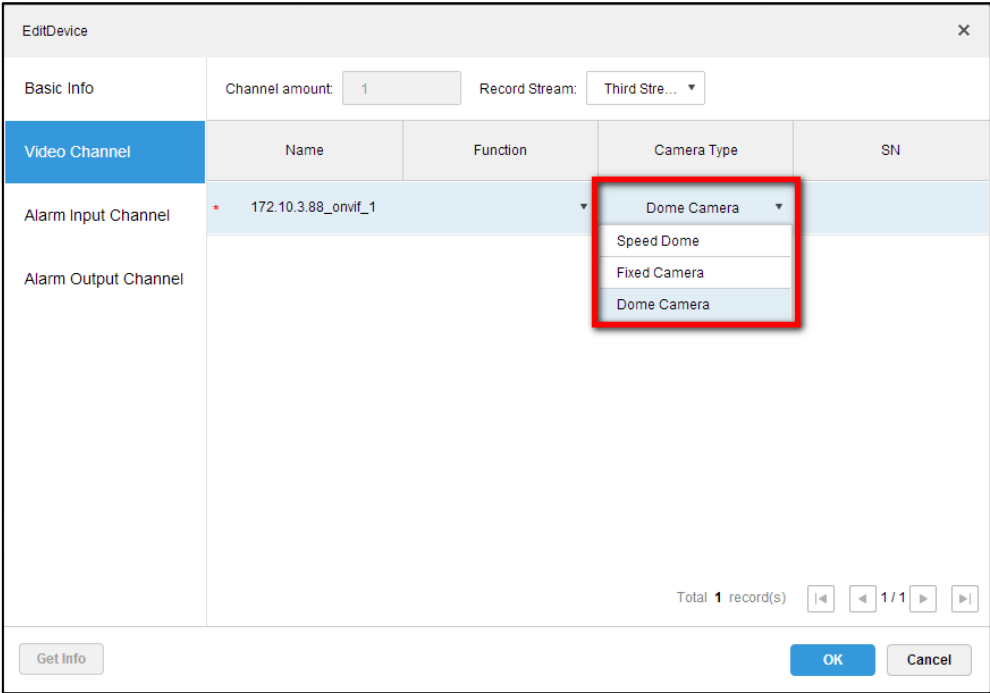

Figure 6-2 Set camera type

The video channel is locked by user with higher PTZ priority.

Contact technical support for help when the PTZ is out of control.

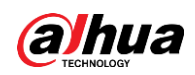

## <span id="page-25-0"></span>**6.5 What parameters affect PC decoding capability**

### **Answer:**

Currently the main decoding mode of PC is soft decoding, it mainly relies on CPU performance, meanwhile it will takes part of memory because decoding needs some cache. Therefore, PC decoding capability mainly relies on CPU and memory.

### <span id="page-25-1"></span>**6.6 Config device stream type**

### **Answer:**

Go to the device config interface, by entering device IP into the browser or clicking the device config icon on DSS.

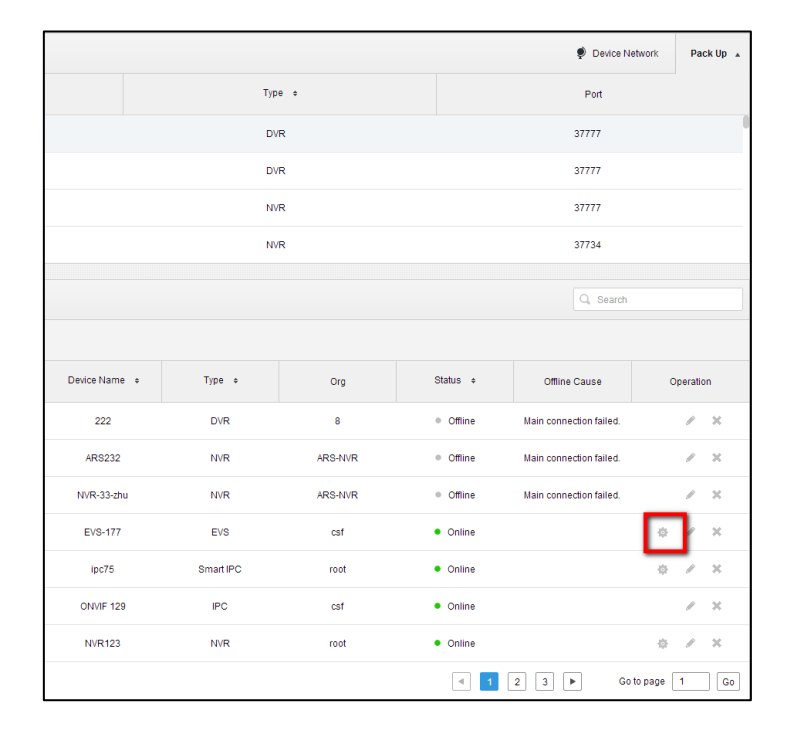

#### Figure 6-3 Config stream type

### <span id="page-25-2"></span>**6.7 View videos in batches**

### **Answer:**

You can view video in batch via following operations on the preview interface

- Double-click, and then drag the organization or device node which includes several video resources.
- Double-click, and then drag the favorites node which includes several video resources.
- Check view node, and the view includes several video resources.

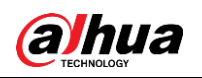

## <span id="page-26-0"></span>**6.8 Quick save user's important video channels.**

#### **Answer:**

Users can quickly save the important videos according to the following methods.

Save video channel and split as view.

Figure 6-4 Save view

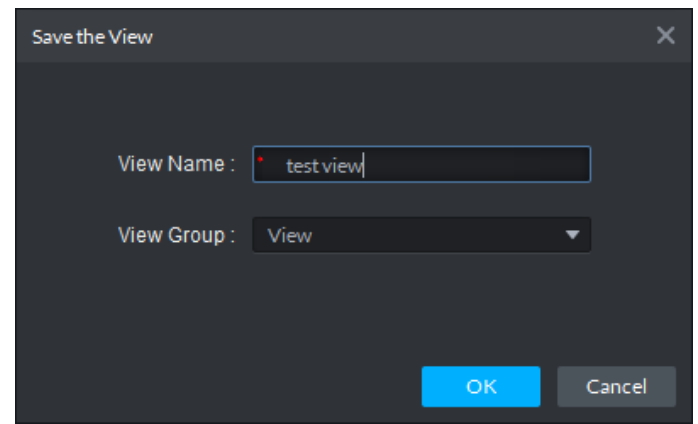

Save video resource into favorites.

Figure 6-5 Save favorates

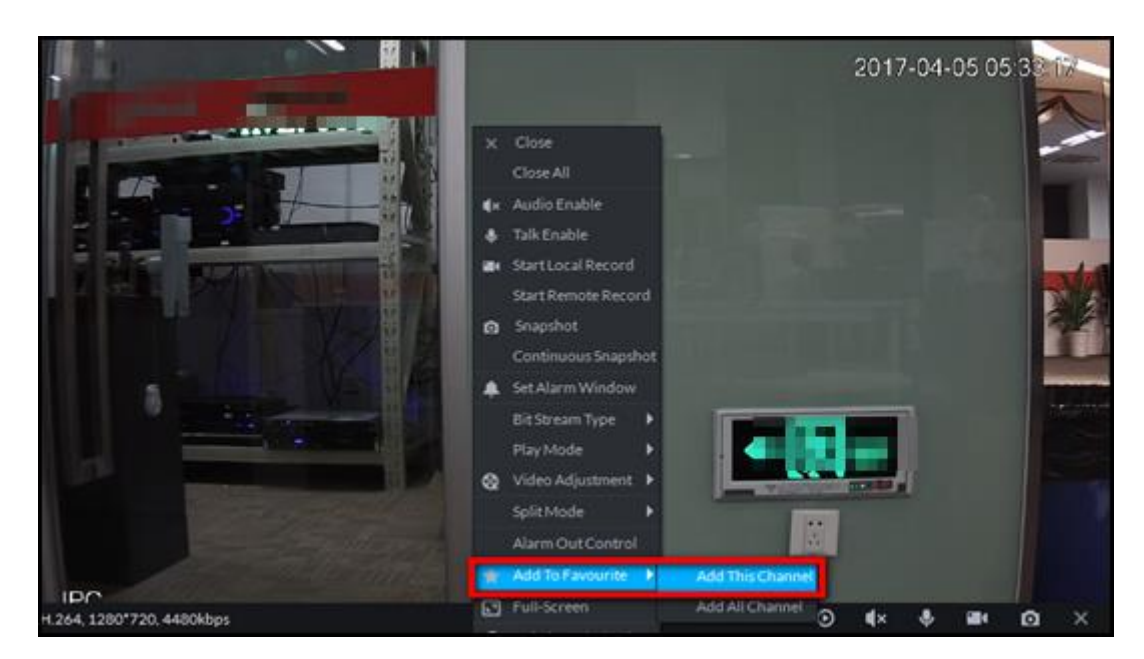

### <span id="page-26-1"></span>**6.9 The possible causes of instant playback failure**

#### **Answer:**

Instant playback means replaying the video before the designated time. Therefore it is possible that there is no video record in the selected channel, including the video on both recorder and server.

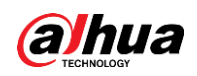

## <span id="page-27-0"></span>**6.10 Reasons for H.265 video crash**

### **Answer:**

Go to the local config interface of the Control Client to check whether GPU decoding is enabled. GPU decoding is not recommended.

<span id="page-28-0"></span>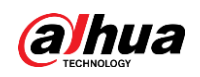

# **7 Record**

## <span id="page-28-1"></span>**7.1 The video sign fails to display on the calendar**

#### **Answer:**

In order to make it convenient to search video, we marked the date with video on the calendar; but sometimes it fails to mark because the device fails to support the protocol. Besides, neither Hik nor ONVIF device can realize the function.

### <span id="page-28-2"></span>**7.2 It fails to search video**

#### **Answer:**

- If you select the video on the recorder, then you need to make sure the recorder is online and there is video within the period.
- If you select the video on the server, then you needs to make sure there is video on the server within the period.
- Storage service fails. Storage service is the background process which supports video query. It needs to make storage service normal to realize video query.

Contact technical support for help when it fails to query video in other situations.

### <span id="page-28-3"></span>**7.3 The possible causes for playback failure**

#### **Answer:**

The possible causes of playback failure are shown as follows:

- Storage plan is not implemented upon the corresponding storage target, and it causes no video.
- Storage service fails. Storage service is the background process which supports video query. It needs to make storage service normal to realize video query.
- If device login info is modified while it is not updated in DSS Pro, then it will cause playback failure.
- Network trouble. It also causes playback failure when network malfunction happens.

Contact technical support for help when it fails to query video in other situations.

## <span id="page-28-4"></span>**7.4 The time progress bar does not show video segments during playback**

#### **Answer:**

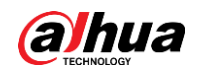

Generally it is because the video stream time is not in accordance with actual time. Generally it needs to make sure the actual stream time is in accordance with storage target (maybe recorder or storage server) to guarantee the time is correct. Use device timing function to make front-end device time in accordance with DSS server time.

### <span id="page-29-0"></span>**7.5 How videos are categorized**

### **Answer:**

- According to storage location, video category includes video stored on the recorder and video stored on the server. The video stored on the recorder not only includes the video on the traditional recorders such as NVR, DVR and so on, but also the video stored on the SD card of IPC.
- According to video trigger causes, it includes general video, motion detection video and alarm video etc.

## <span id="page-29-1"></span>**7.6 The restrictions upon fast forward during playback, and the basis for that**

### **Answer:**

The main restrictions are the decoding speed and network speed; generally the rate of fast forward is restricted with HD stream, there are certain restrictions for the PC with poorer network condition;

### <span id="page-29-2"></span>**7.7 Reasons for failure of reverse play**

### **Answer:**

Generally the reason why it fails to play backwards is because the device backwards protocol is not in accordance with the platform; currently the platform mainly realizes playing backwards upon new devices. Maybe it needs to modify program when the function of playing backwards is not available. Besides, neither ONVIF nor Hik device can realize the function of playing backwards.

### <span id="page-29-3"></span>**7.8 Reasons for error during sync playback**

### **Answer:**

The error of sync playback is mainly because the time sequence of each channel is different; the error becomes more obvious as time accumulates to some degree. Currently it is modified during playback and makes it synchronous visually.

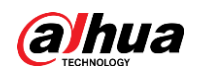

Besides, the control of sync playback only supports the devices of our company.

## <span id="page-30-0"></span>**7.9 The naming rule of video clip**

### **Answer:**

As it is shown in the following figure, there are four types of combination you can configure recording rule: Channel name + time, channel No. + time, time + channel name, time + channel No. Figure 7-1 Config video clip naming rule

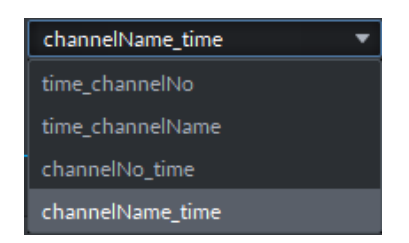

### <span id="page-30-1"></span>**7.10 The ways to download videos**

### **Answer:**

Supports three ways to download video, like time download, file download and label download.

### <span id="page-30-2"></span>**7.11 It fails to download videos**

#### **Answer:**

For part of the reason why it fails to download video, you can refer to the reason why playback fails. The other possible causes are shown as follows:

- The partition where the target folder is located is already full.
- Write access of target folder is unavailable. For example, it users general user to log in the operating system with high security level.

# **8 Video Wall**

## <span id="page-31-1"></span><span id="page-31-0"></span>**8.1 Configure a video wall layout**

### **Answer:**

Users need to adopt the function of video display on wall in various scenarios. It needs to create a video wall layout according to the following steps before use.

Step 1 Click on the Web Manager, and then select Video Wall.

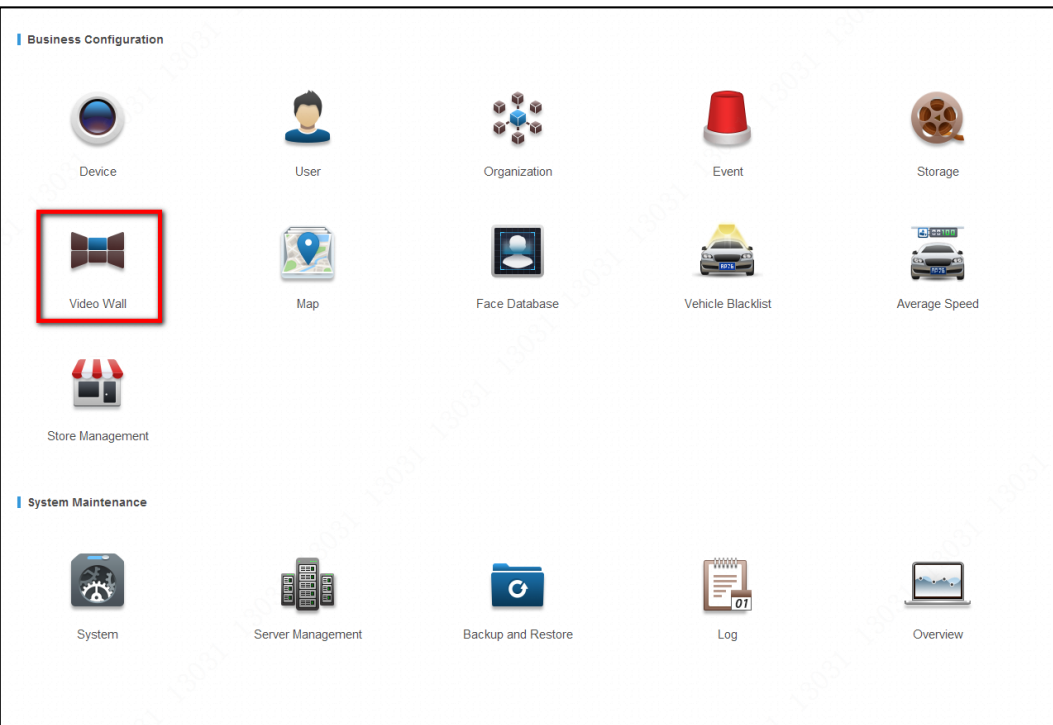

Figure 8-1 Set video wall (1)

Step 2 Click **Add Video Wall** or +.

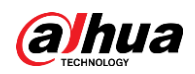

Figure 8-2 Set video wall (2)

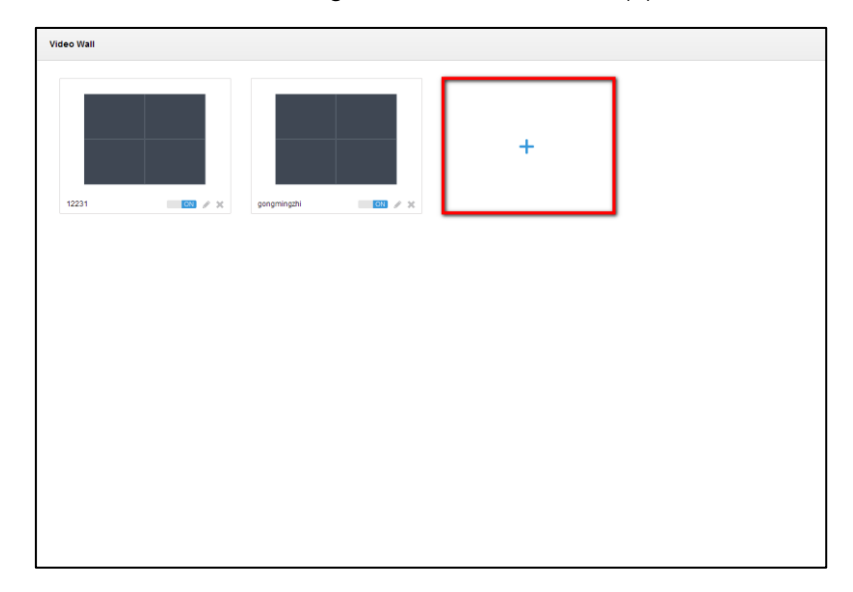

Step 3 Create a virtual split layout according to actual video wall layout, and create a name for your layout, which is shown in the following figure.

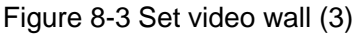

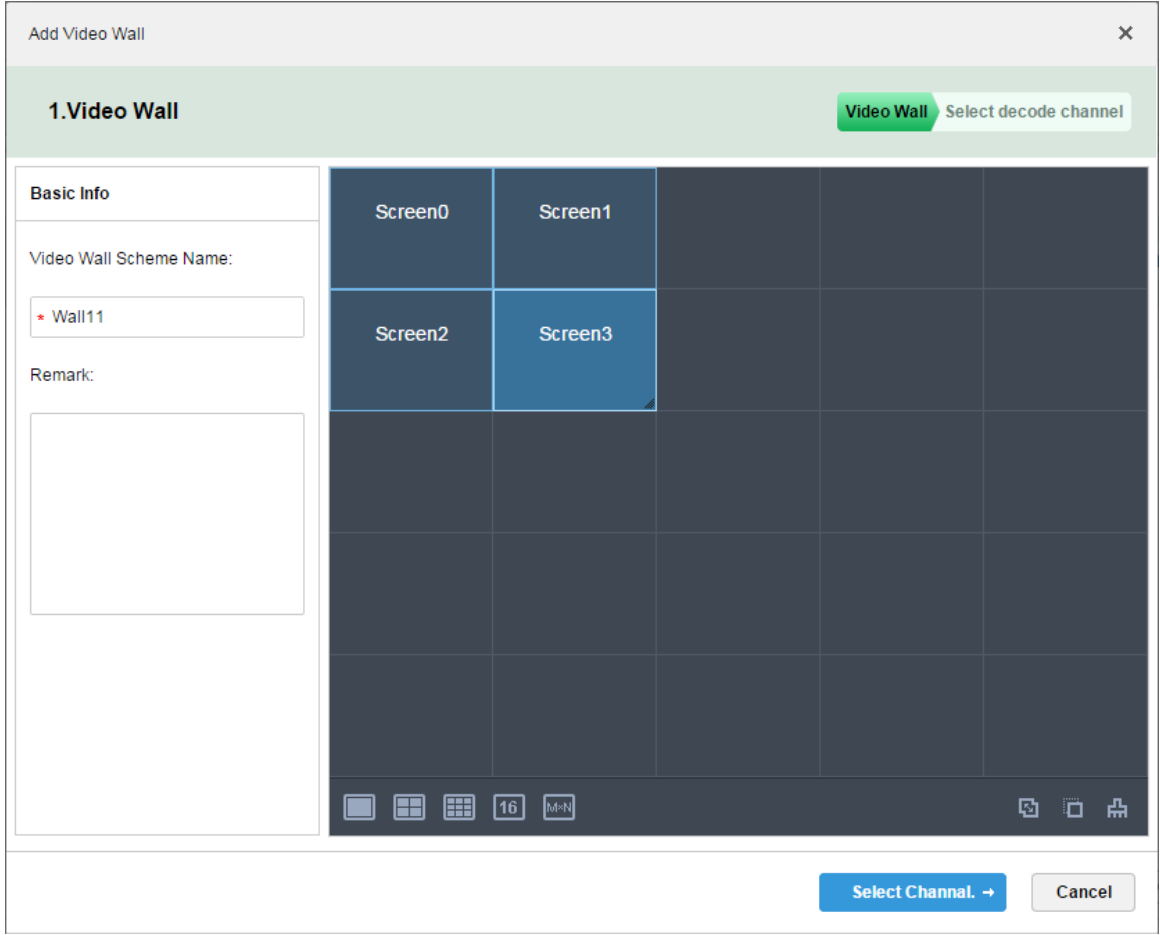

In order to make it convenient to create, the default layout is 5<sup>\*</sup>5 split shading; and the shading is adjustable when the split is over 5\*5.

Step 4 Bind a decoding channel to video wall according to the physical connection. So far, the layout config of a video wall has been completed.

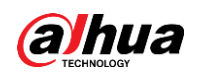

## <span id="page-33-0"></span>**8.2 Set a video wall task**

### **Answer:**

The most common scenario of video wall is to form frequently-used video into configuration. The config needs to be completed on the client.

Click **Save** or **Save as** to save current scenario as a task.

Figure 8-4 Set video wall task

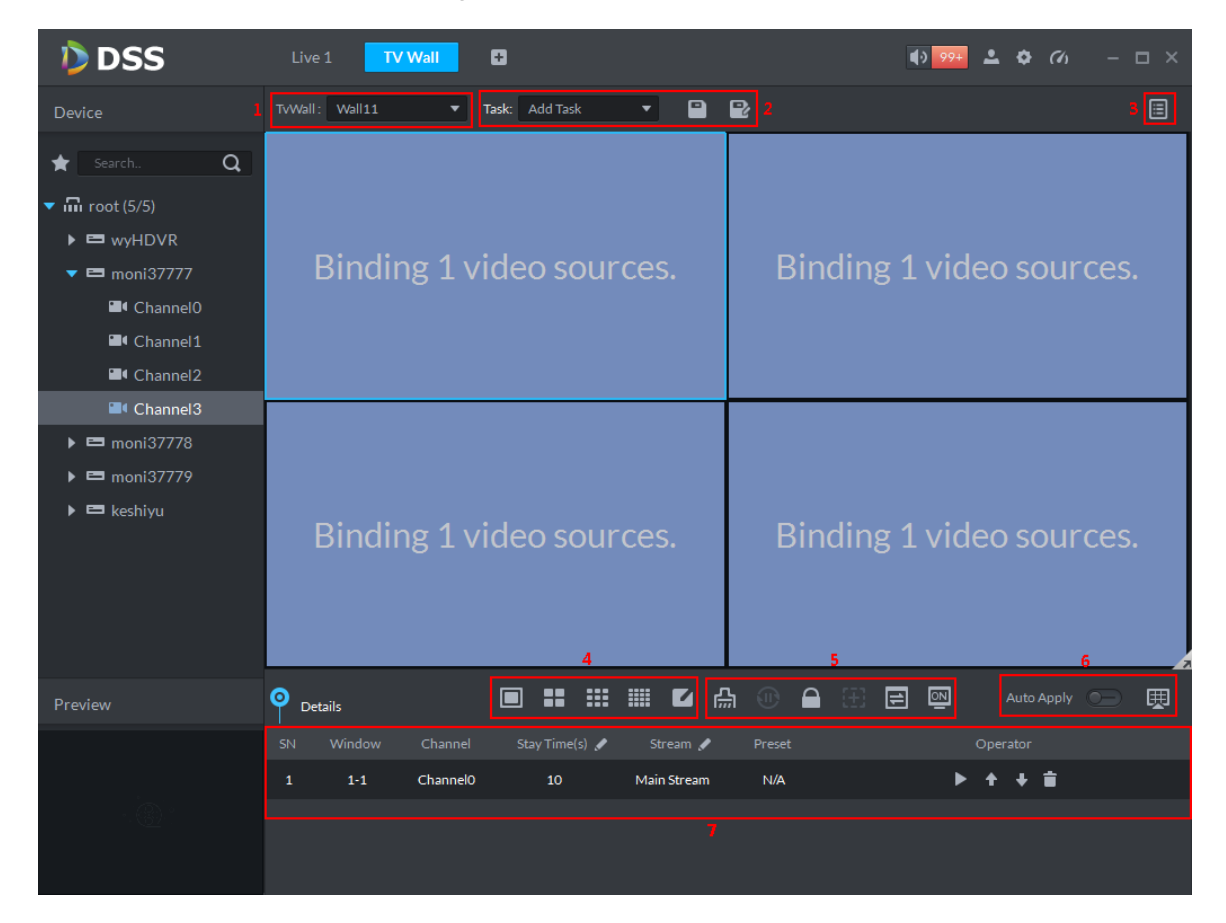

## <span id="page-33-1"></span>**8.3 Decode to video wall**

### **Answer:**

As it is shown in the following figure, you can directly drag video source into video wall window; it means displaying on wall immediately when Auto Apply is enabled on the lower right corner.

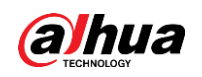

Figure 8-5 Decode to wall

| <b>DSS</b><br>D                                                                                                    | Live 1                                  | <b>TV Wall</b><br>ø      |                                |                             |                           |                      | $\alpha$                 | $\Box$ $\times$ |
|----------------------------------------------------------------------------------------------------|-----------------------------------------|--------------------------|--------------------------------|-----------------------------|---------------------------|----------------------|--------------------------|-----------------|
| Device                                                                                                    | TvWall: Wall11                          | $\overline{\phantom{a}}$ | Task: Add Task                 | 8 R<br>$\blacktriangledown$ |                           |                      |                          | $\boxed{0}$     |
| Q<br>Search<br>$\blacktriangledown$ in root (5/5)<br>$\triangleright$ $\blacksquare$ wyHDVR<br>$\bullet$ $\blacksquare$ moni37777<br><sup>1</sup> Channel <sup>0</sup><br><sup>1</sup> Channel 1<br><sup>1</sup> Channel <sub>2</sub> |                                         | Binding 1 video sources. |                                |                             |                           |                      | Binding 1 video sources. |                 |
| <sup>1</sup> Channel <sup>3</sup><br>$\triangleright$ $\blacksquare$ moni37778<br>$\triangleright$ $\blacksquare$ moni37779<br>$\triangleright$ $\blacksquare$ keshiyu                                                                |                                         | Binding 1 video sources. |                                |                             |                           |                      | Binding 1 video sources. |                 |
| Preview                                                                                                    | О<br><b>Details</b>                     |                          | $\mathbf{m}$<br>÷<br>$\square$ | ◘│⊕<br>iii                  | $\triangle$<br>$\sqrt{n}$ | 圓<br>$\boxed{\circ}$ | Auto Apply               | 囲               |
|                                                                                                    | SN<br>Window<br>$1 - 1$<br>$\mathbf{1}$ | Channel<br>ChannelO      | Stay Time(s)<br>10             | Stream /<br>Main Stream     | Preset<br>N/A             |                      | Operator<br>û            |                 |

## <span id="page-34-0"></span>**8.4 Configure window tour for several videos**

**Answer:**

- Drag one device (including several video channels) to video wall window.
- Drag one organization (including several video channels) to video wall window.
- Drag one favorite (including several video channels) to video wall window.

Each video wall window can drag max 100 video channels;

## <span id="page-34-1"></span>**8.5 Split fails**

### **Answer:**

Video wall window supports split, and displays more video channels. The reason why split fails is because it is beyond the split capability range of the decoder.

LI

<span id="page-35-0"></span>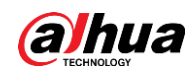

# **9 Alarm Report and Alarm Config**

### <span id="page-35-1"></span>**9.1 The definition of alarm source**

### **Answer:**

In order to better configure pre-alarm plan in advance, DSS Pro added event config in Web Manager. An event config can include several alarm sources; the definition of one alarm source is a single target which can trigger alarm event. For example, either motion detection of video channel A or disk full of device B is considered as an alarm source;

## <span id="page-35-2"></span>**9.2 Alarm linkage actions that can be configured**

### **Answer:**

Currently you can configure the following alarm linkages.

- Real-time video viewing of video recording and client.
- Preset config of speed dome.
- Response of alarm output.
- Video wall display.
- Email notification.
- Access control.

## <span id="page-35-3"></span>**9.3 Alarm is not uploaded**

### **Answer:**

- No user is linked in the alarm scheme.
- If it is the device alarm, it fails to receive corresponding alarm if the device is not configured with alarm upload parameter or correct parameter.
- It fails to receive corresponding alarm if alarm plan is not configured.
- The time is beyond the time template range of alarm plan.
- No alarm is triggered.

If those reasons are excluded but the problem remains, contact technical support.

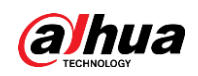

# <span id="page-36-0"></span>**9.4 Camera snapshot linkage is configured while no snapshot can be seen on Control Client**

### **Answer:**

Snapshot action, face alarms and intelligent camera alarms require that picture storage is configured in advance. To configure, see the following figure.

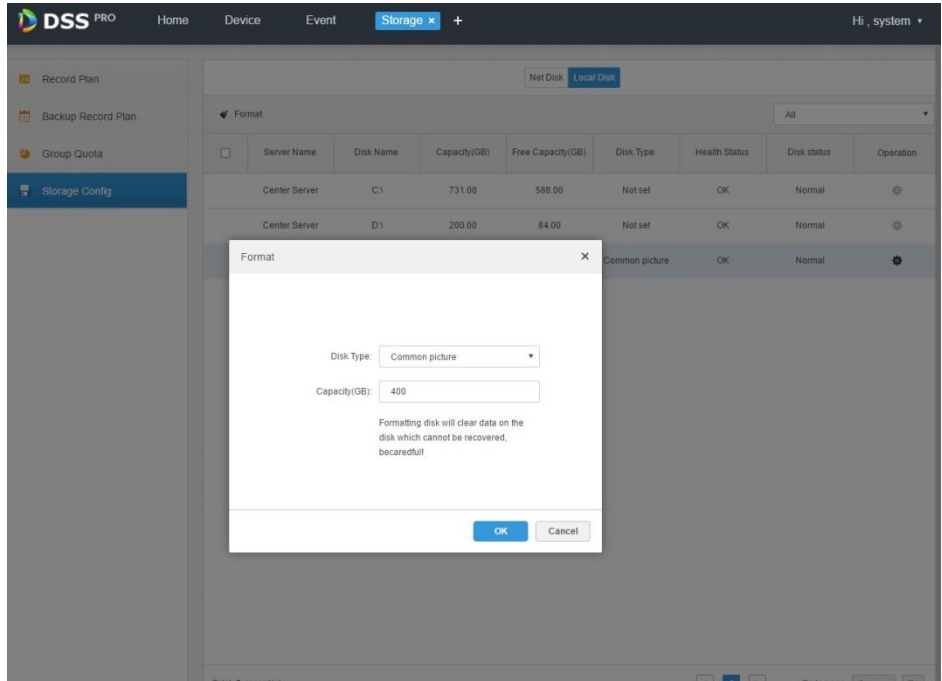

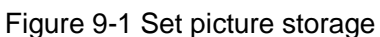

### <span id="page-36-1"></span>**9.5 Open alarm live video**

### **Answer:**

If video linkage is configured, you have two ways to open alarm video.

Log in to the Control Client, click at the upper-right corner, and then select Local Config > Alarm.

Select **Pop up** or **In Preview** for **Display Type**.

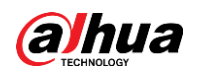

### Figure 9-2 Set alarm parameters

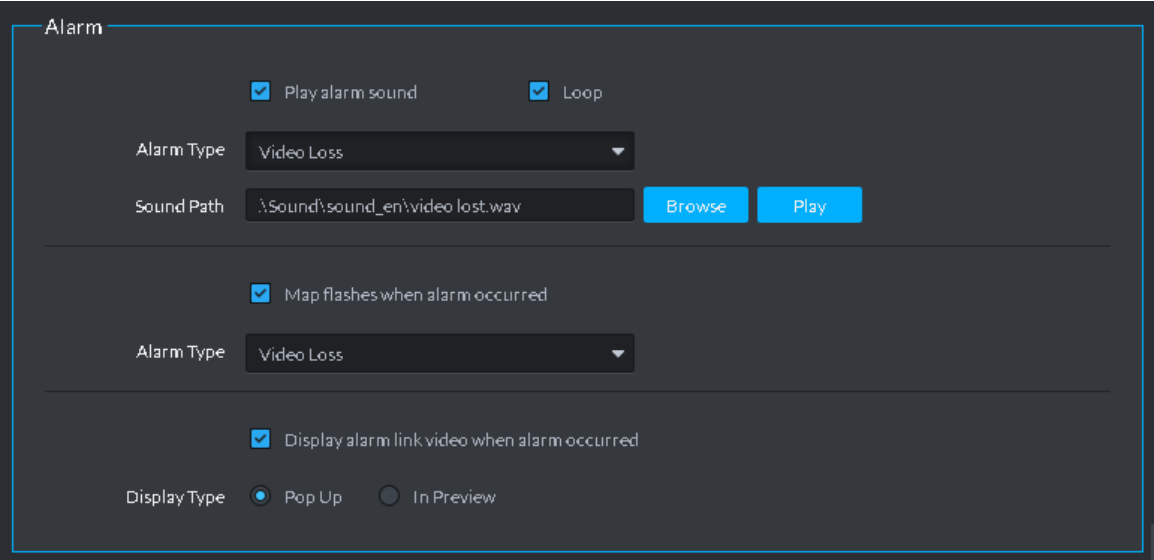

Method A: On the **Live View**.

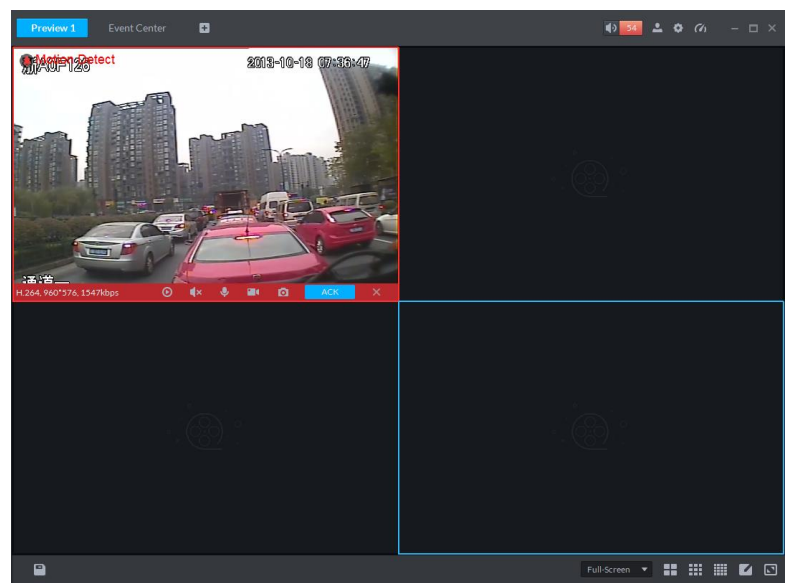

Method B: Video pop-up.

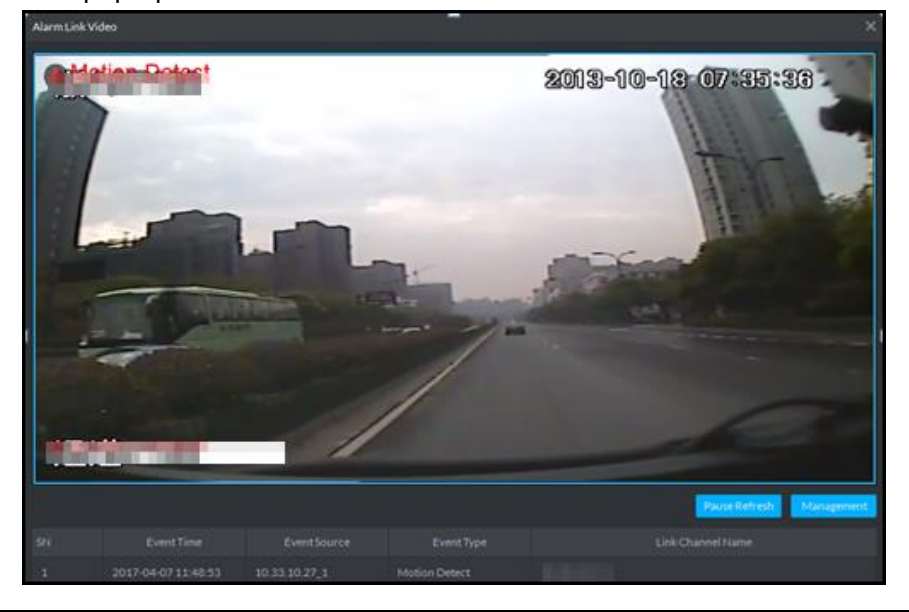

# **10 Emap**

## <span id="page-38-1"></span><span id="page-38-0"></span>**10.1 The types of Emap that DSS Pro supports**

### **Answer:**

Google map, Baidu map, Gaode map; online map, offline map and raster map.

## <span id="page-38-2"></span>**10.2 Configure Google map**

### **Answer:**

You can configure Google online map and offline map.

- Step 1 On the Web Manager, select **Map** on the **New Tab** interface.
- Step 2 Click the edit icon on the Google map, select a map type, set parameters, and then click **OK**. For offline map, you need to import offline map data. To obtain the offline map data, see the corresponding question in this FAQ. Go back to the home page, and then click **OFF** to enable Google map.

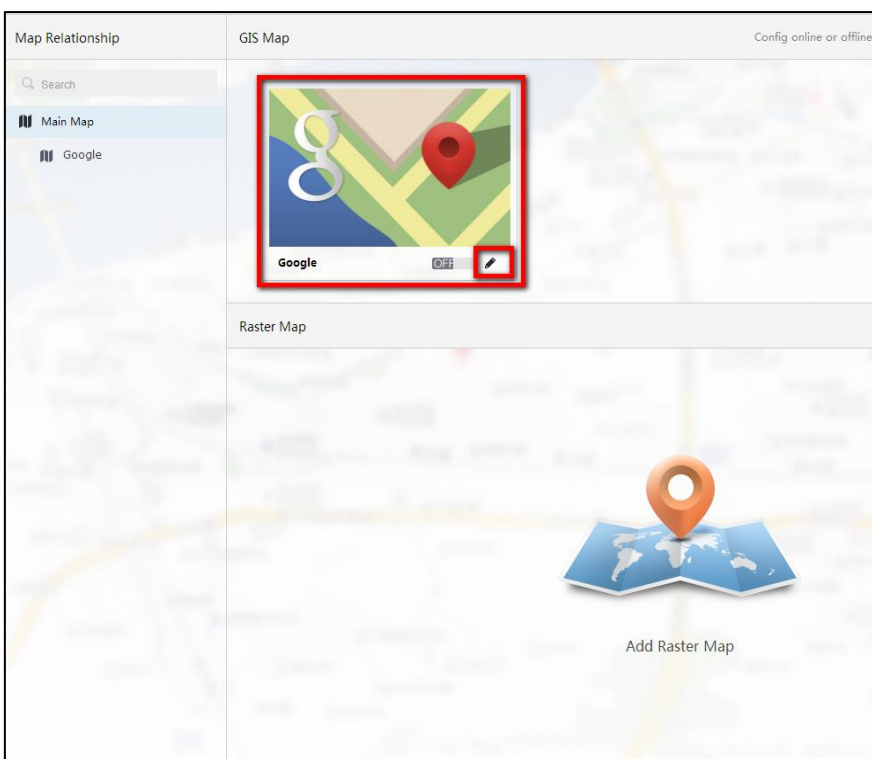

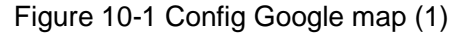

Parameters configurable:

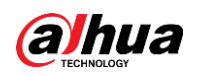

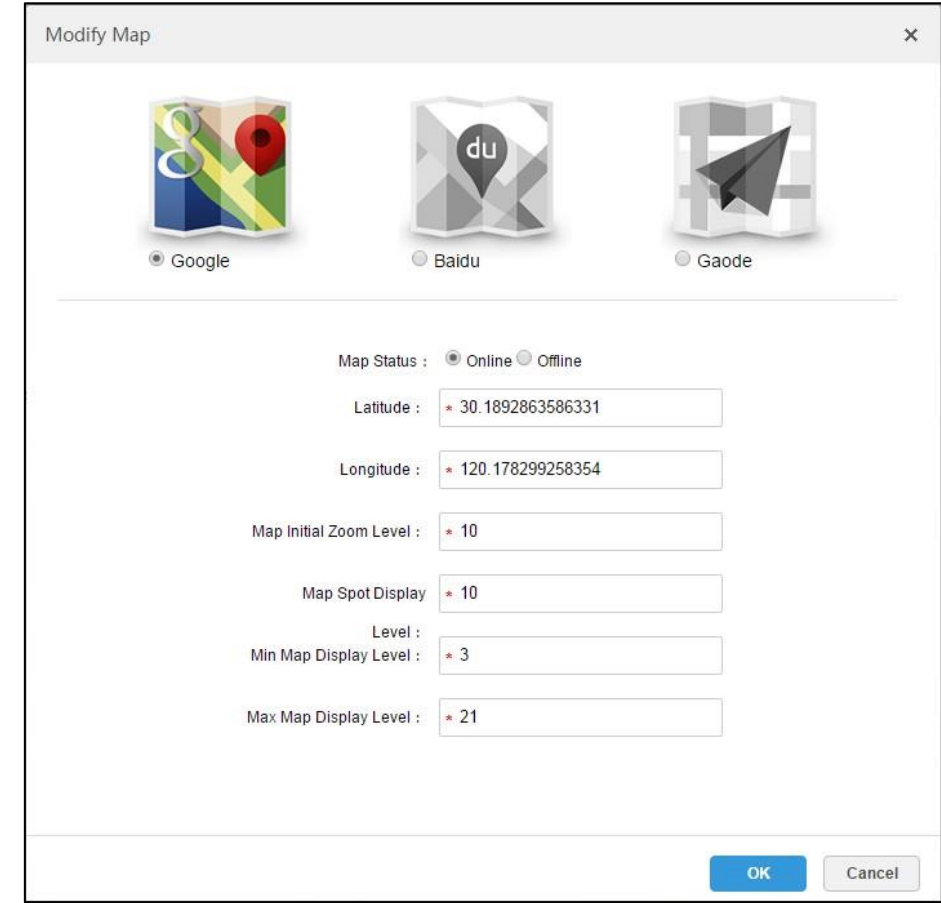

Figure 10-2 Config Google map (2)

Step 3 Click the Google map icon on the figure above to open the device position config interface, and then drag the device to the map.

Figure 10-3 Config Google map (3)

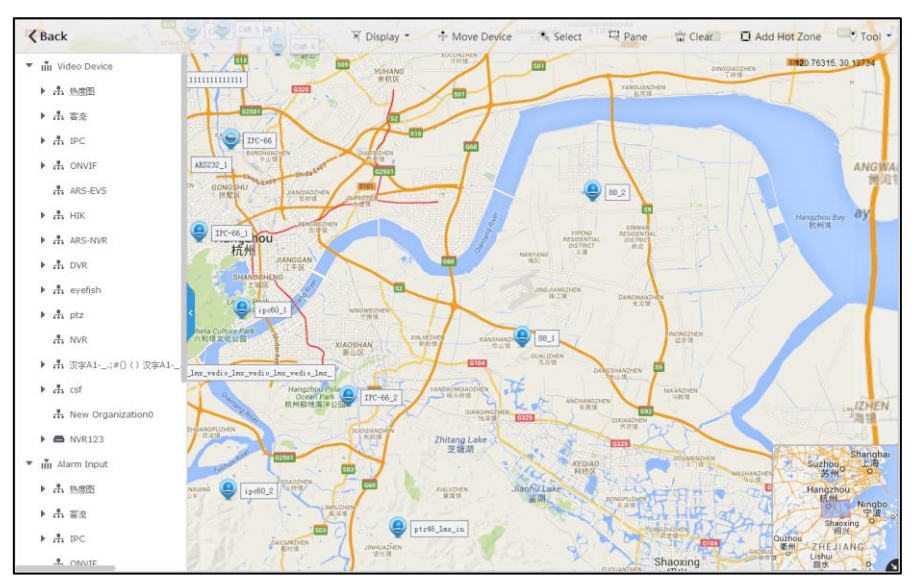

Step 4 Open Control Client and view the map.

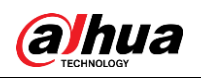

## <span id="page-40-0"></span>**10.3 Configure raster map**

### **Answer:**

Steps are shown as follows

Step 1 Log in to Web Manager, select **Map**, and then click **Add Raster Map**.

Figure 10-4 Config raster map (1)

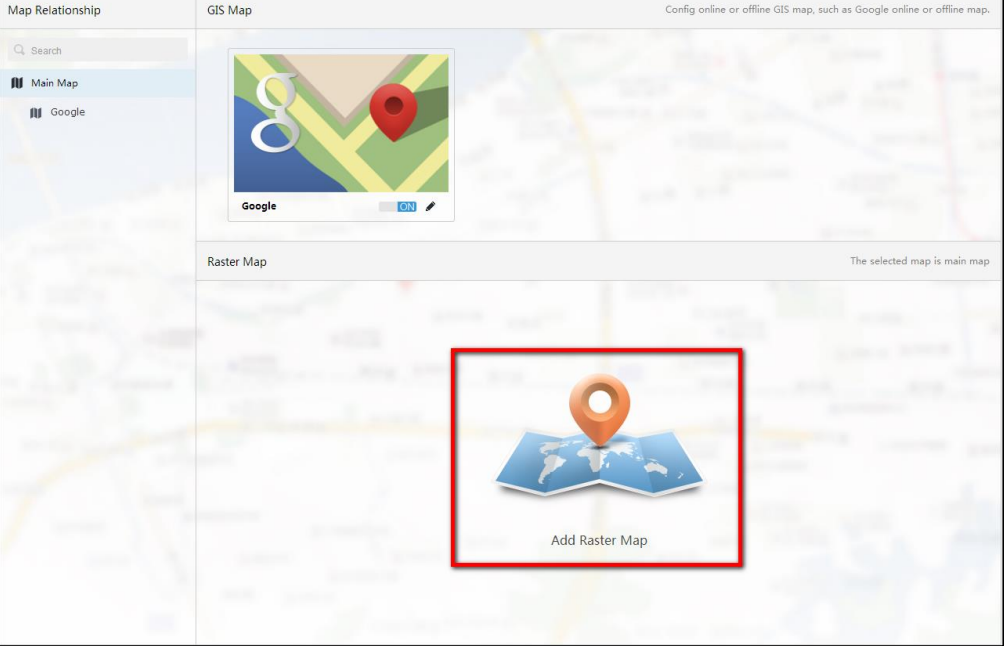

Step 2 Set parameters, and then click **OK**. Go back to the home page, and then click **OFF** to enable the raster map.

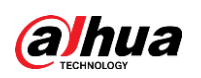

Figure 10-5 Config raster map (2)

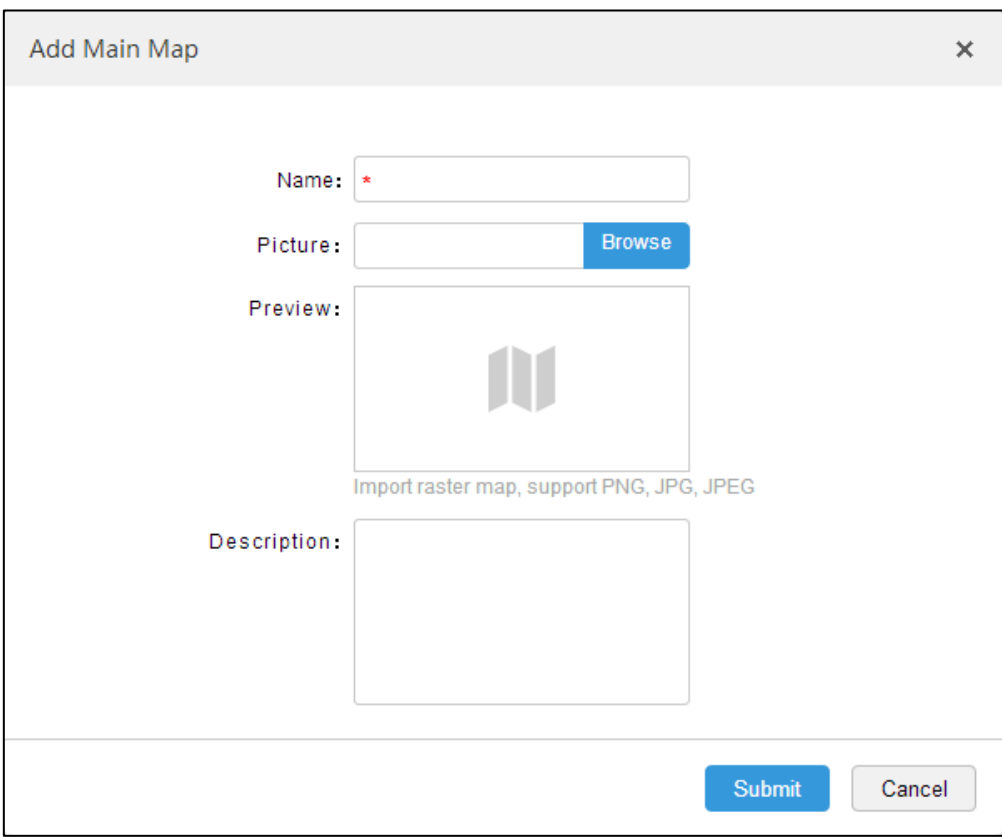

- Step 3 Click the Google map icon on the figure above to open the device position config interface, and then drag the device to the map.
- Step 4 Open Control Client and view the map

Figure 10-6 View map

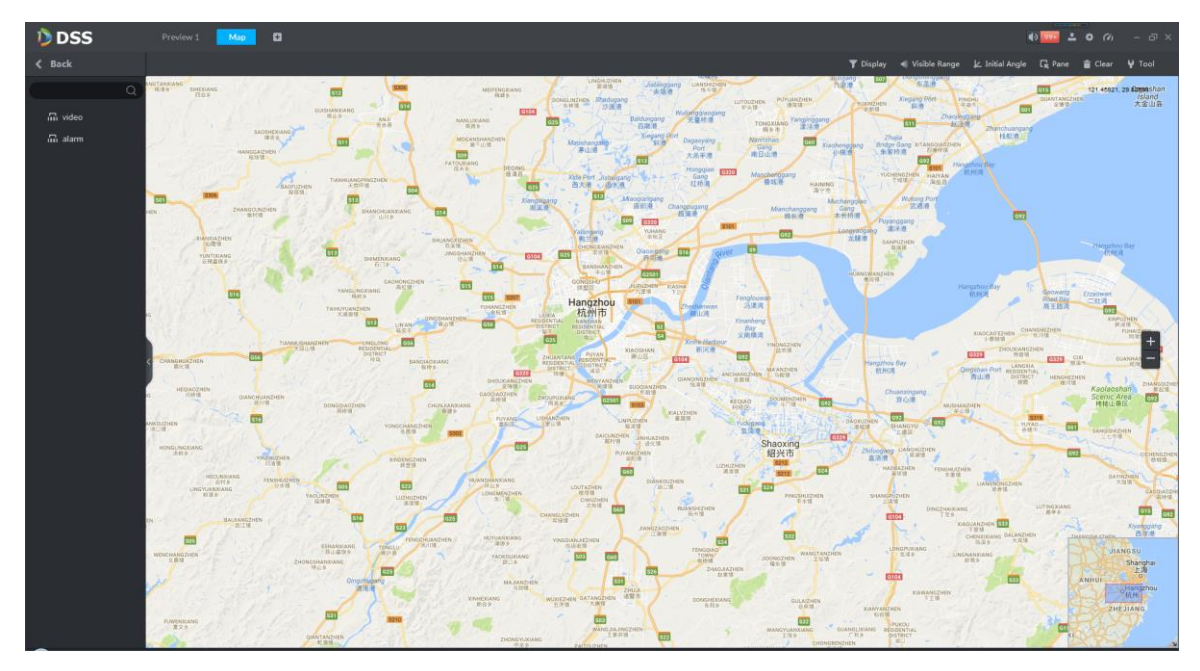

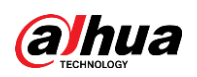

## <span id="page-42-0"></span>**10.4 The Control Client fails to display map**

### **Answer:**

Failures to open a map are commonly found with vector maps, mainly because the computer network where the control client is located cannot access Google maps.

For offline map, the reason could be that offline map data is not imported.

For other reasons, contact technical support for help.

## <span id="page-42-1"></span>**10.5 Configure alarm spot flashing on map**

### **Answer:**

You can configure spot flashing prompt on the map when alarm happens. Complete flashing config on alarm map according to the following steps.

- Step 1 Configure alarm scheme on the Web Manager.
- Step 2 Open the map config interface, and then drag the device to the map. See ["10.3](#page-40-0) Configure raster [map.](#page-40-0)"
- Step 3 Enter client local config, and find the following config options and select all the alarm types. See the following figure:

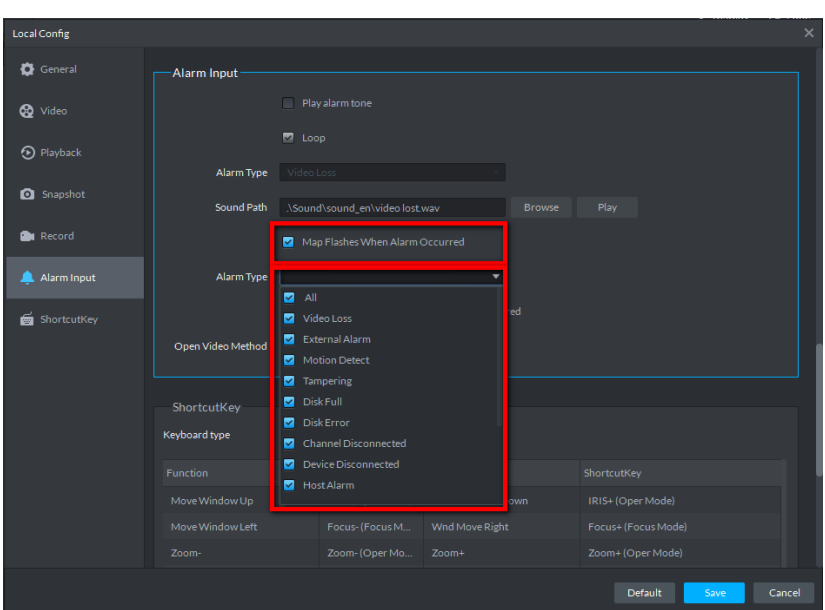

Figure 10-7 Set alarm sport flashing

Step 4 Open Emap. There will be flashing prompt if alarm happens.

<span id="page-43-0"></span>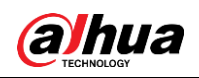

# **11 Face Recognition**

### <span id="page-43-1"></span>**11.1 The face recognition devices that DSS Pro supports**

### **Answer:**

DSS Pro V7.002.0000002 supports IVSS and face recognition IPCs. Devices must support face detection or face recognition.

## <span id="page-43-2"></span>**11.2 The device tree of the face recognition module on the Control Client does not identify face recognition devices**

### **Answer:**

On the **Device** interface of Web Manager, edit device features (select face capture or face detection for features).

## <span id="page-43-3"></span>**11.3 The live view interface of the face recognition module does not show real-time face capture info**

### **Answer:**

Face capture, and ace alarms require that picture storage is configured in advance. To configure, see the following figure.

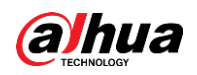

Figure 11-1 Set picture storage

| <b>DSS</b> PRO<br>Home | Device                 | Event              |                                     | Storage x<br>$\ddot{}$          |                                        |                       |                      |                           | Hi, system * |  |
|------------------------|------------------------|--------------------|-------------------------------------|---------------------------------|----------------------------------------|-----------------------|----------------------|---------------------------|--------------|--|
| 图 Record Plan          |                        | NetDisk Local Disk |                                     |                                 |                                        |                       |                      |                           |              |  |
| Backup Record Plan     | $\blacklozenge$ Format |                    |                                     |                                 |                                        |                       |                      | All                       |              |  |
| Group Quota            | $\Box$                 | Server Name        | <b>Disk Name</b>                    | Capacity(GB)                    | Free Capacity(GB)                      | Drsk Type             | <b>Health Status</b> | Disk status               | Operation:   |  |
| Storage Config         |                        | Center Server      | C3                                  | 731.00                          | 588.00                                 | <b>Notset</b>         | OK                   | Normal                    | 森            |  |
|                        |                        | Center Server      | DA:                                 | 200.00                          | 84.00                                  | Notset                | OK                   | Normal                    | $\circ$      |  |
|                        |                        | Format             |                                     |                                 | $\times$                               | <b>Dommon picture</b> | <b>OK</b>            | Normal                    | $\bullet$    |  |
|                        |                        |                    | Capacity(GB):<br>400<br>becaredfull | disk which cannot be recovered. | Formatting disk will clear data on the |                       |                      |                           |              |  |
|                        |                        |                    |                                     |                                 | <b>OK</b><br>Cancel                    |                       |                      |                           |              |  |
|                        |                        | Total 3 record(s)  |                                     |                                 |                                        |                       |                      | 4   De Cotopage   Go   Go |              |  |

# <span id="page-44-0"></span>**11.4 When configuring face recognition alarm on the Event interface of Web Manager, the alarm source tree does not show any device**

### **Answer:**

You can only configure face recognition alarm for the armed devices.

### <span id="page-44-1"></span>**11.5 Configure face database**

#### **Answer:**

Two ways available:

- Method A: Go to Web Manager to add face pictures and related info.
- Method B: Double-click the face snapshot on the Control Client to add it to face database.

<span id="page-45-0"></span>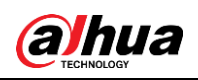

# **12 Traffic ANPR**

## <span id="page-45-1"></span>**12.1 No picture is displayed in the picture area**

### **Answer:**

Reason 1: ANPR channel is not selected.

Solution: Click the **button above the bar and select ANPR channel.** See the following figure: Figure 12-1 Set picture display

**DSS**  $\frac{q_{\text{tung}}}{L}$ iou, Binjiang<br>【州志福福塔】<br>『唐幸静漢字

 Reason 2: It failed to configure picture storage disk. Solution: Log in to Web Manager, add disk and format it to the picture type.

## <span id="page-45-2"></span>**12.2 I cannot query the information in arm record**

### **Answer:**

The vehicle blacklist information is not added on the Web Manager.

## <span id="page-45-3"></span>**12.3 I cannot query the corresponding video information in the violation record**

### **Answer:**

• Reason 1: The time or time zone of the client PC is not consistent with the DSS server.

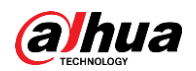

- Reason 2: The storage disk is not added on the Web Manager, or the added disk is not formatted.
- Reason 3: The violation alarm linkage video is not configured on the Web Manager.

<span id="page-47-0"></span>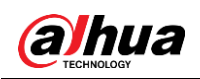

# **13 POS business**

## <span id="page-47-1"></span>**13.1 Set POS style**

### **Answer:**

As shown in the following figure, right-click the video window, and select  $\frac{d}{dx}$  Set POS Style to set POS style. Drag the black frame at the left side of the picture to set the display position of POS information. Other information that can be set includes overlay mode (page turning/rolling), font size (small/medium/large), background transparency, and font color.

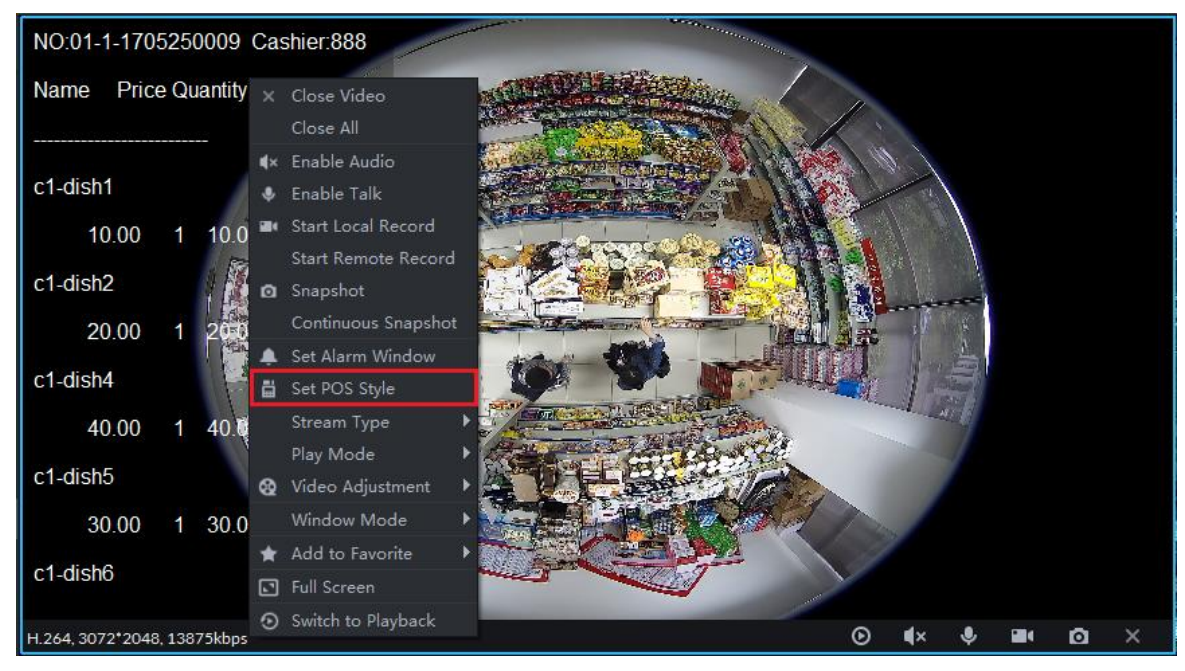

Figure 13-1 Set POS style

## <span id="page-47-2"></span>**13.2 About the data unit in the receipt**

### **Answer:**

POS information will not display the amount type and is in local currency.

<span id="page-48-0"></span>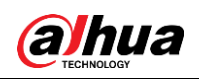

# **14 Attendance**

## <span id="page-48-1"></span>**14.1 The check-in or check-out time is one minute more than the card-swiping time**

### **Answer:**

Review the statistics rule of the attendance config module and check if the setting is "In". If yes, any number of seconds above 0 is counted as one minute.

## <span id="page-48-2"></span>**14.2 I cannot see the department shift of staff**

### **Answer:**

- Reason 1: The staff are included in a separate staff shift which prevails over the department shift and renders the latter void.
- Reason 2: The staff are included in a temporary shift which prevails over all other types of shift.

## <span id="page-48-3"></span>**14.3 The additional staff are not assigned to any shift plan, but why is it displayed in a shift**

### **Answer:**

If additional staff are not assigned to any shift, they are by default subject to their department shift if there is one.

## <span id="page-48-4"></span>**14.4 I cannot query the card swiping record of the staff**

### **Answer:**

- Check if the access control module has the card swipe record. If there is but the attendance record shows no record, proceed to the next step.
- To query the attendance card swiping record, first set up the device as the attendance checkpoint; at present, only the access control device can serve for this purpose.
- The current card swiping time does not fall into the period of staff shift or holiday management.

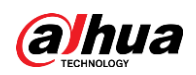

## <span id="page-49-0"></span>**14.5 I cannot query the attendance report of the staff**

### **Answer:**

- First, check if the attendance card swiping record of staff has the attendance report.
- Then check if the card swiping record falls within the check in/out period of the shift.
- Detect the query conditions and see if the period is normal, the keywords of fuzzy search, and the selected department.

# <span id="page-49-1"></span>**14.6 I cannot query the abnormal attendance record of the staff**

### **Answer:**

Individual anomalies can be calculated the very day they take place. For example, if a check-in happens after the preset deadline, the report shows this check-in as abnormal.

In another example, if the check-in is before the deadline but there is no corresponding check-out, the system calculates on the next day or even two days later if the person forgot to do the check-out or not.

- For a shift that does not span two calendar days, the system calculates all check in/out records at 00:30 the next day to see if they are abnormal.
- For a shift that spans two calendar days, the system calculates at 00:30 the two days later (counting from the day when the shift starts) to see if they are abnormal.

## <span id="page-49-2"></span>**14.7 One card swipe produces two records**

### **Answer:**

If Employee A is on a shift spanning two calendar days, two records are produced for a single card swiping action by A, because this action can either be the check-out on the first day, or the check-in on the second.

## <span id="page-49-3"></span>**14.8 The records of the attendance report, such as the card swiping records cannot be fully exported**

### **Answer:**

Up to 10,000 records can be exported now.

<span id="page-50-0"></span>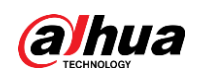

# **15 Entrance**

# <span id="page-50-1"></span>**15.1 The parking lot is bound with ANPR devices, but the system always prompt lifting failure when a car passes**

### **Answer:**

On the web interface of the ANPR device, check if the barrier function is enabled.

## <span id="page-50-2"></span>**15.2 A vehicle on the restricted list is automatically recognized and let go**

**Answer:**

- Check if the vehicle restricted list has expired.
- Confirm the parking lot permission settings of the vehicle.

# <span id="page-50-3"></span>**15.3 The data of passing vehicles can be reported after ANPR camera is added to the platform and configured, but the data cannot be reported when the camera is bound to NVR.**

### **Answer:**

Check if the ANPR camera has been deleted from the platform. If the camera is bound to the platform and the NVR simultaneously, NVR does not report the data of passing vehicles.

### <span id="page-50-4"></span>**15.4 The ANPR record card shows no recorded video**

### **Answer:**

The established procedure of querying videos is to query those of the platform first, and if no results are returned, try the device recordings. If the system prompts that no recordings are found, check if the platform has set a recording plan for the target device; if no, check if the ANPR camera has storage cards and has been set up with a recording plan, and whether the storage device (NVR) connected to the camera has set up a recording plan for the camera;

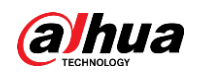

Besides, the system clock must be in perfect sync across the device-platform-client; otherwise it risks returning nothing to recording searches.

# <span id="page-51-0"></span>**15.5 The card of passing vehicle record shows no pictures in license plate recognition**

### **Answer:**

Check if the ANPR picture disk is has been configured on the platform.

# <span id="page-51-1"></span>**15.6 When I send trusted vehicle list to the ANPR camera from the platform, I cannot send through a specific NVR channel**

### **Answer:**

NVR can be bound with different types of device, such as ANPR camera and IPC. The platform does not know the exact type, and thus cannot send vehicle list through an appointed channel. Instead, the sending process is based on device and completed through all channels. In other words, NVR self-syncs the vehicle lists to all connected platforms.

# <span id="page-51-2"></span>**15.7 When sending trusted vehicle list to NVR, occasionally, the platform prompts a successful result but the camera actually does not has any corresponding data.**

### **Answer:**

When the platform sends a vehicle list to NVR and NVR confirms a successful receipt, it means nothing but the list is sent to the NVR. The NVR then auto syncs the list to all connected ANPR cameras. However, the NVR cannot guarantee successful sync across all cameras. Possible causes include network connection problems or a camera not supporting the function.

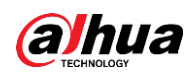

# <span id="page-52-0"></span>**15.8 The video intercom device (Outdoor Station, Fence Station) has been added to the platform, but cannot be bound to the parking lot.**

### **Answer:**

Only the access control channel of video intercom device supports card-swiping and face capture. In other words, the video intercom device must support the access control channel.

## **16 Video Intercom**

## <span id="page-53-1"></span><span id="page-53-0"></span>**16.1 Quickly add video intercom device**

### **Answer:**

Use the template to import devices in batches

# <span id="page-53-2"></span>**16.2 The video intercom device goes offline after being added to platform, and prompts "mismatch of building No. or unit No."**

### **Answer:**

The community config must be consistent between the device and the platform. If Building and Unit are enabled on the device, they must be enabled on the platform, too. Check if the enable status of Building and Unit on the device is in accordance with the platform.

To configure that on the platform, go to **Web Manager > Video Intercom > Community Config**.

# <span id="page-53-3"></span>**16.3 After adding VTO (Outdoor Station) and VTH (Indoor Monitor), the automatically generated device group includes only VTO, and VTO and VTH are disconnected.**

### **Answer:**

Confirm if extension number is added to the room configured on the VTH, and if the extension number is correct. The extension number should be 0 to 99 according to SIP white paper rule, and then it can automatically generate associated device group.

## <span id="page-53-4"></span>**16.4 Video intercom device online, VTO and VTH can call each other, but the device fails to call management center.**

### **Answer:**

Reason 1: First please check if the device group is correctly bound to management group.

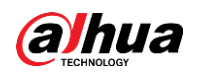

- Reason 2: Confirm it logs in management center with non-system account, because system can be reused, several clients will log in and cause error to management center, therefore, currently it is recommended to use non-system account to log in and use it as management center. After dynamic number is allocated later, system can be used as management center.
- Reason 3: Confirm center number of device is correctly configured, the center number is 888888.

<span id="page-55-0"></span>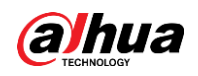

# **17 Access Control Management**

## <span id="page-55-1"></span>**17.1 The uploaded face pictures cannot be sent to the face access control device**

### **Answer:**

The face pictures sent to the face access controllers must be uploaded in the face comparison section on the authorization page.

## <span id="page-55-2"></span>**17.2 Send room number to VTO (Outdoor Station)**

### **Answer:**

Basic information of staff includes the room numbers which shall be filled following the Enable status of Building and Unit in the community settings; also, make sure the VTO and the platform are consistent in enabling Buildings and Unit; when selecting VTO for authorization, the room numbers are sent to VTO.

## <span id="page-55-3"></span>**17.3 It fails to use password to open door when password has been configured**

### **Answer:**

The first generation of access control devices use card password and need to set up the card+password method for opening the door, with the involvement of the card; people can use the configured password to directly open the door in the case of the second generation of access control.

## <span id="page-55-4"></span>**17.4 Personnel management permission is overridden after the door rule authorization**

### **Answer:**

Currently, the platform's personnel authorization and door rule authorization are two independent logics with mutually overridden permission.

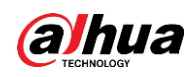

## <span id="page-56-0"></span>**17.5 It fails to send three fingerprints to some devices**

### **Answer:**

Different access controllers have different fingerprint capacities. Some only allow for two fingerprints, and thus prompt failure when trying to send three.

## <span id="page-56-1"></span>**17.6 It fails to send three fingerprints to some devices**

### **Answer:**

Different access controllers have different fingerprint capacities. Some only allow for two fingerprints, and thus prompt failure when trying to send three.

# <span id="page-56-2"></span>**17.7 Card info is overridden when sending cards to devices in batches.**

### **Answer:**

Card info will be refreshed when sending card info in batches, thus the original card info will be replaced.

## <span id="page-56-3"></span>**17.8 Multi-door Interlock set for the integrated controller does not take effect**

### **Answer:**

In addition to setting up the multi-door interlock rule, for the integrated controller, you also need to enable the multi-door interlock mechanism in door settings to make this happen.

# **18 Backup and Restore**

## <span id="page-57-1"></span><span id="page-57-0"></span>**18.1 Abrupt power-off during backup and restore might result in running failure of database**

### **Answer:**

- Do not restart server during backup and restore to protect constant power supply.
- Contact technical support in case of database exception.

<span id="page-58-0"></span>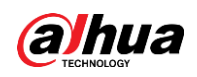

# **19 Virus Scanning**

## <span id="page-58-1"></span>**19.1 During program installation, warnings appear saying that some .exe program or .dll database is virus**

### **Answer:**

Due to incapability of scanning all the virus killer software and virus database, some virus killer might mistake DSS for virus. Do not worry. Just add DSS as trusted.

### ENABLING A SAFER SOCIETY AND SMARTER LIVING

Zhejiang Dahua Vision Technology Co., Ltd | Address: No.1199 Bin an Road, Binjiang District, Hangzhou, PRC. | Tel: +86-571-87688883 Website: www.dahuasecurity.com | Fax: +86-571-87688815 | Email: overseas@dahuatech.com | Postcode: 310053

 $\sim 10^{-10}$